# **EPSON** Perfection 1200U Perfection 1200S Perfection 1200PH0T0

#### Färgskanner

Med ensamrätt. Ingen del av detta dokument får återges, lagras i ett återvinningssystem eller överföras i någon form eller på något sätt, vare sig elektroniskt, mekaniskt, genom fotokopiering eller inspelning utan uttryckligt skriftligt medgivande från SEIKO EPSON CORPORATION. Ansvar tas ej beträffande hur informationen i detta dokument används. Ansvar tas heller inte för skada som uppkommer efter att informationen i detta dokument har använts.

SEIKO EPSON CORPORATION och dess dotterbolag är inte ansvariga inför köparen av denna produkt, eller inför tredje part, för skada, förlust, eller kostnader som har köparen eller tredje part ådragit sig på grund av olyckor, felaktig användning eller missbruk av denna produkt eller på grund av icke auktoriserade modifieringar, reparationer eller ändringar av denna produkt.

SEIKO EPSON CORPORATION och dess dotterbolag är inte ansvariga för skada eller problem som uppstår vid användning av andra produkter än de som anges som ursprungliga EPSON-produkter eller EPSON-produkter som godkänts av SEIKO EPSON COR-PORATION.

EPSON är ett registrerat varumärke som ägs av SEIKO EPSON CORPORATION. IBM och PS/2 är registrerade varumärken som ägs av International Business Machines Corporation.

Macintosh är ett registrerat varumärke som ägs av Apple Computer Inc. Microsoft och Windows är registrerade varumärken som ägs av Microsoft Corporation i USA och andra länder.

Presto! är ett varumärke som ägs av NewSoft Technology Corporation.

*Allmänt meddelande: Andra produktnamn som förekommer i detta dokument nämns endast för att kunna identifieras och kan vara varumärken som ägs av respektive företag.*

Med ensamrätt ©1999, SEIKO CORPORATION, Nagano, Japan

**Tryckt på återvunnet papper** 

Användarhandbok

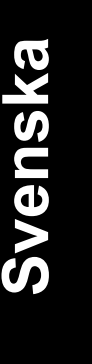

*i*

## **Försäkran om överensstämmelse**

Tillverkare: SEIKO EPSON CORPORATION<br>Adress: 3-5, Owa 3-chome, Suwa-shi Adress: 3-5, Owa 3-chome, Suwa-shi Nagano-ken 392-8502 Japan

Representant: EPSON EUROPE B.V.<br>Adress: Prof. J.H. Bavincklaan : Adress: Prof. J.H. Bavincklaan 5 1183 AT Amstelveen Holland

Försäkrar att produkten:

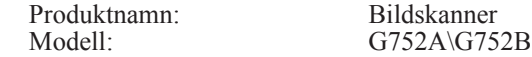

Överensstämmer med följande direktiv och norm(er):

Direktiv 89/336/EEC:

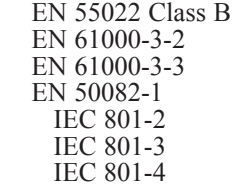

Direktiv 73/23/EEC:

EN 60950

Juli 1999

H. Horiuchi Koncernchef för EPSON EUROPE B.V.

# *Innehåll*

#### *Säkerhetsföreskrifter*

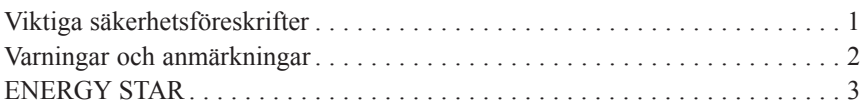

## *Kapitel 1 Presentation av skannern*

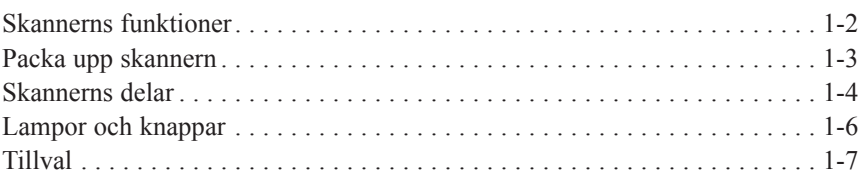

## *Kapitel 2 Installera skannern*

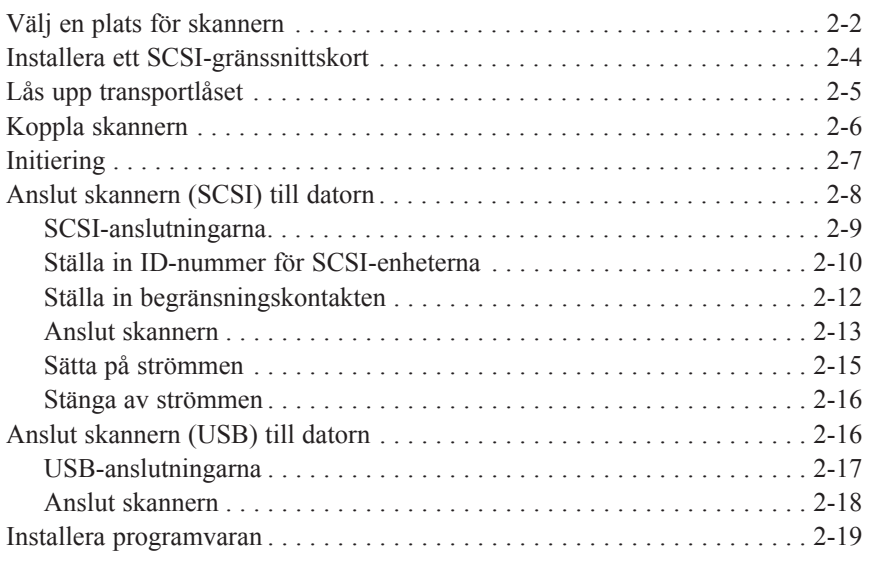

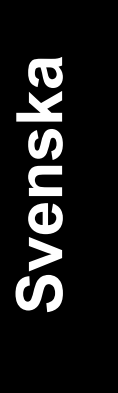

*iii*

## *Kapitel 3 Installera programvaran*

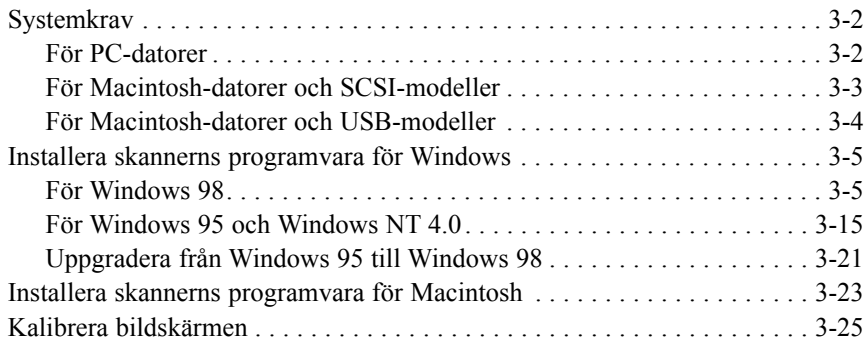

## *Kapitel 4 Använda skannern*

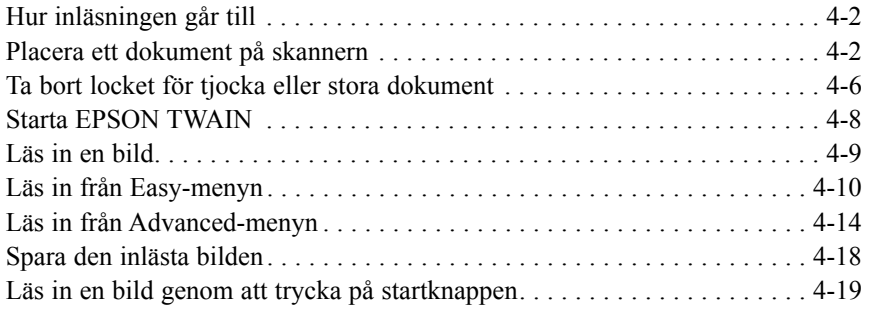

## *Kapitel 5 Använda startknappen*

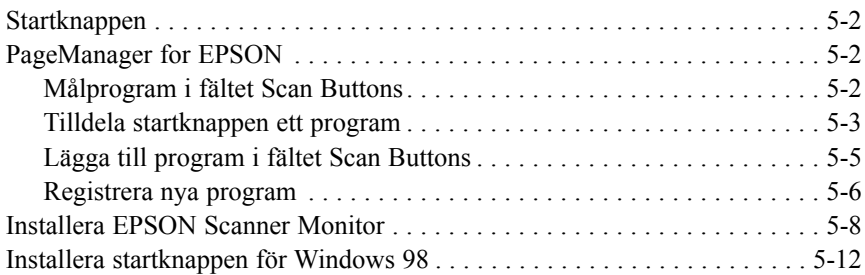

*iv*

# *Säkerhetsföreskrifter*

## *Viktiga säkerhetsföreskrifter*

Läs och spara dessa instruktioner. Lägg märke till alla varningar och instruktioner som finns utsatta på skannern.

- ❑ Koppla ur elsladden till skannern innan den rengörs. Använd endast en mjuk, fuktig trasa. Undvik att spilla vätska på skannern.
- ❑ Placera inte skannern på en ojämn yta eller nära ett element eller någon annan värmekälla.
- ❑ Använd endast den typ av elkälla som står utmärkt på skannerns etikett.
- ❑ Koppla all utrustning ordentligt till jordade eluttag. Undvik eluttag som går på samma strömbana som kopieringsmaskiner eller luftkonditioneringssystem och som startas och stängs av regelbundet.
- ❑ Se till att elsladden inte skadas eller nöts.
- ❑ Om en förlängningssladd används till skannern, se till att det totala antalet ampere hos alla maskiner som är kopplade till vägguttaget inte överskrider gränsen för förlängningssladden. Se även till att det totala antalet ampere inte överskrider eluttagets maxgräns.
- ❑ Skannern måste underhållas av en yrkesman, med undantag av de åtgärder som står beskrivna i den här handboken.
- ❑ Koppla ur skannern och kontakta en yrkesman om:

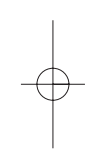

**Svenska**

Svenska

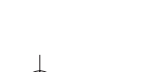

Skada har uppstått på elsladden eller elkontakten; vätska har trängt in i skannern; skannern har blivit tappad eller höljet skadat; eller om skannern inte fungerar normalt. (Justera inte de kontroller som inte står beskrivna i användarguiden).

## *Varningar och anmärkningar*

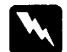

*Följ varningarna noga för att undvika kroppsskada.*

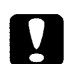

*Läs Obs!-avsnitten noga för att undvika skador på utrustningen.*

*Anmärkningarna innehåller viktig information och användbara tips.*

## *ENERGY STAR*

EPSON är en ENERGY STAR-partner och garanterar att denna produkt uppfyller ENERGY STARs riktlinjer för effektiv energiförbrukning.

ENERGY STARs program för kontorsmaskiner är ett internationellt, frivilligt partnerskap mellan tillverkare av dator och kontorsmaskiner. Programmet syftar till att minska luftföroreningar från kraftverk genom att främja tillverkning av datorer, bildskärmar, skrivare, faxmaskiner, kopieringsmaskiner och skannrar med effektiv energiförbrukning.

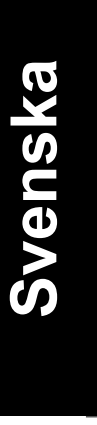

# *Kapitel 1 Presentation av skannern*

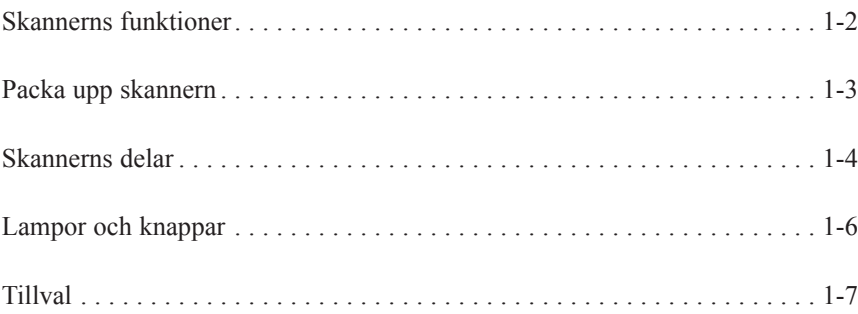

# Svenska **Svenska**

**1**

*Presentation av skannern 1-1*

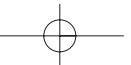

## *Skannerns funktioner*

Skannern EPSON Perfection 1200U / Perfection 1200S / Perfection 1200PHOTO har följande funktioner:

- ❑ Optisk upplösning på 1200 punkter per tum (dpi), för vanlig inläsning och 2400 dpi med mikrosteg för ///underordnad inläsning (indata 36 bitar, utdata 24 bitar).
- ❑ Startknapp för kortkommando.
- ❑ Lättviktig låda med inläsningsområde i A4-storlek.
- ❑ Bildavläsning i färg eller gråskala med 16 miljoner färger eller 256 gråa nyanser.
- ❑ EPSON TWAIN som gör att du kan utnyttja skannerns avancerade funktioner.
- ❑ Alternativet Unsharp Mask hos EPSON TWAIN ställer automatiskt in skärpan så att den blir knivskarp.
- ❑ Alternativet "De-screening" hos EPSON TWAIN tar automatiskt bort oönskade vattrade mönster från inlästa bilder så att slutresultatet blir av högre kvalitet.
- ❑ Auto Area Segmentation (AAS) som gör att du kan skilja på text och bilder så att gråskalorna blir klarare och texten läses in bättre.
- ❑ Text Enhancement Technology (TET) som förbättrar inläsningen av optiska tecken (OCR).
- ❑ Skannern Perfection 1200PHOTO har ett filmkort som du använder för att läsa in fotonegativ och diabildsnegativ. Filmkortet kan köpas separat till Perfection 1200S och Perfection 1200U.
- ❑ Automatisk dokumentmatare som gör att du kan läsa in sidor löpande kan köpas separat.

*1-2 Presentation av skannern*

## Packa upp skannern

Perfection 1200U / Perfection 1200S / Perfection 1200PHOTO levereras med cd-romskivor som innehåller programvara för skannerns drivrutin och ytterligare några artiklar.

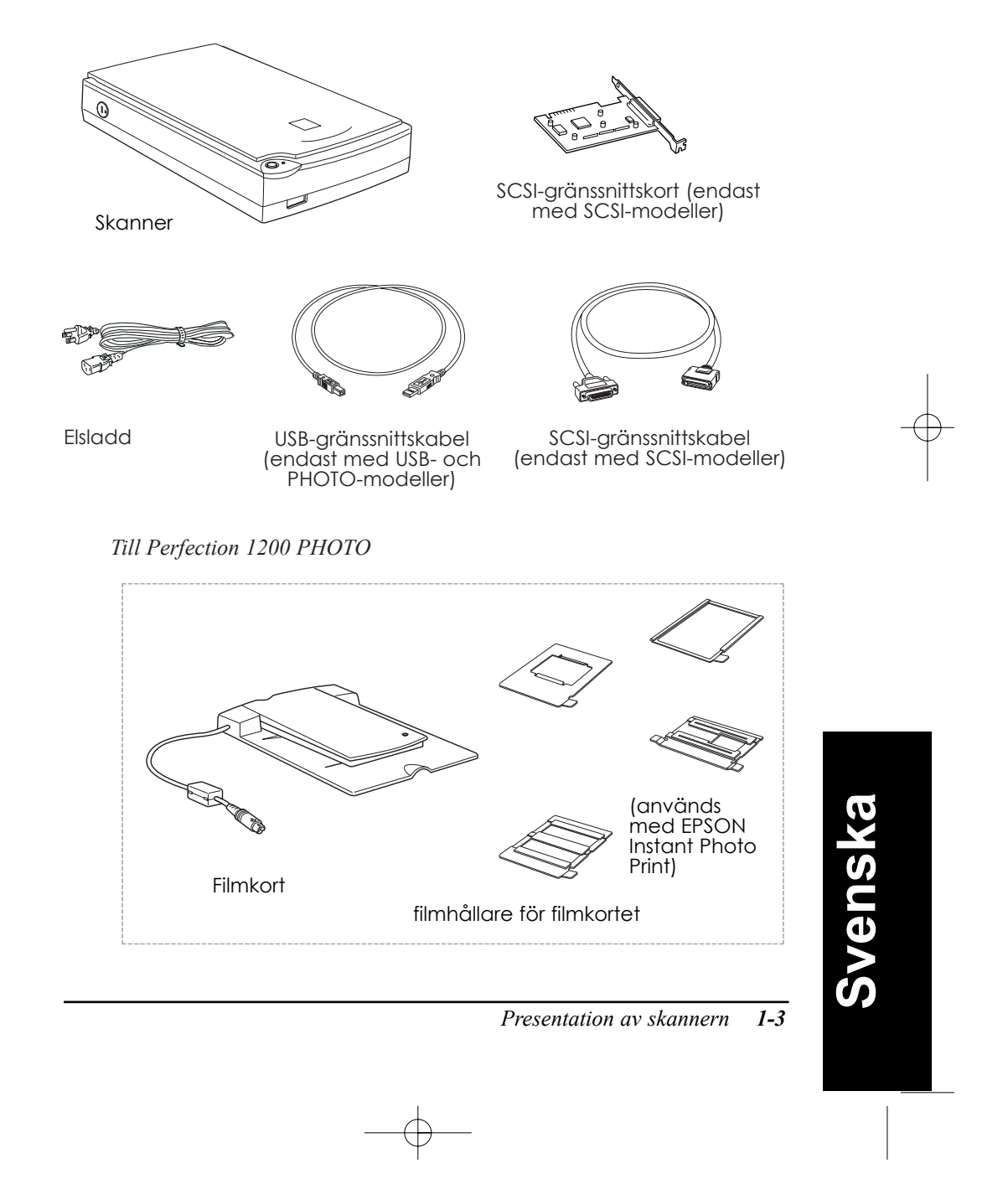

#### *Anmärkning:*

*Filmkortet levereras med Perfection 1200PHOTO och kan även köpas separat till Perfection 1200S och Perfection 1200U.*

Elsladden kan vara monterad i skannern, beroende på inköpsland. Elkontakten har olika utseende så se till att den passar i eluttagen i det land där skannern ska användas.

## *Skannerns delar*

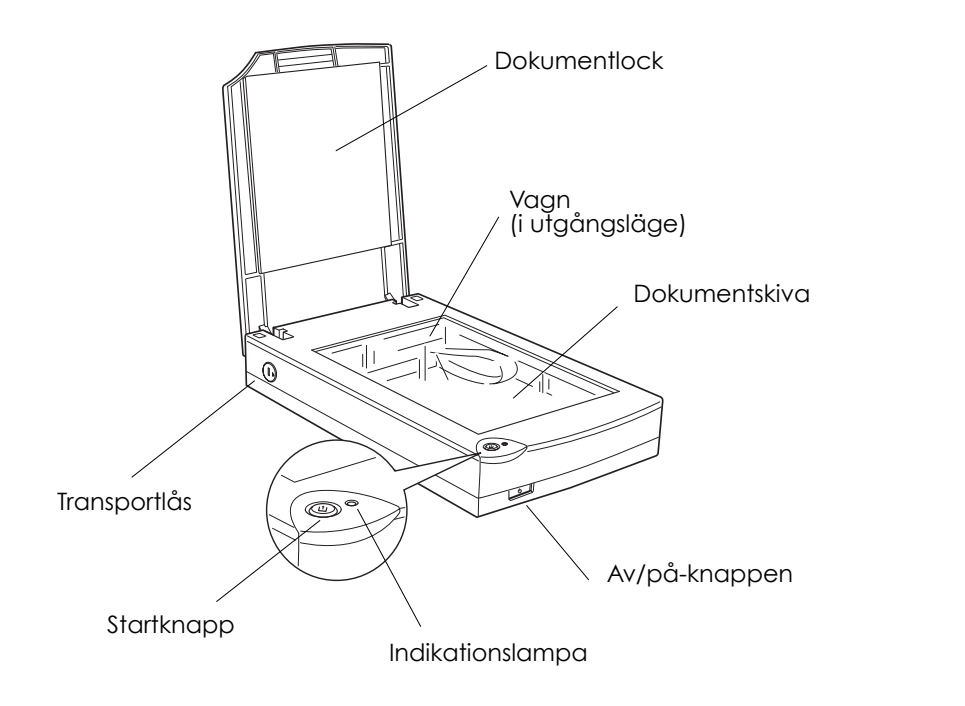

*1-4 Presentation av skannern*

SCSI-modeller

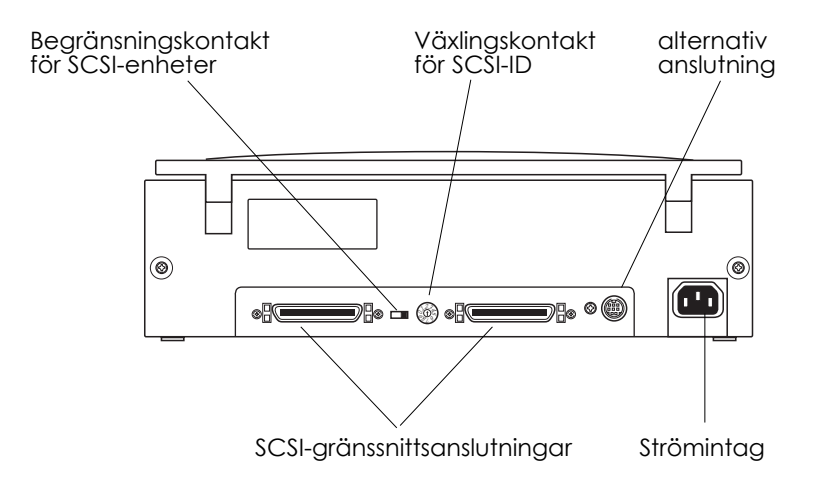

USB- och Photo-modeller

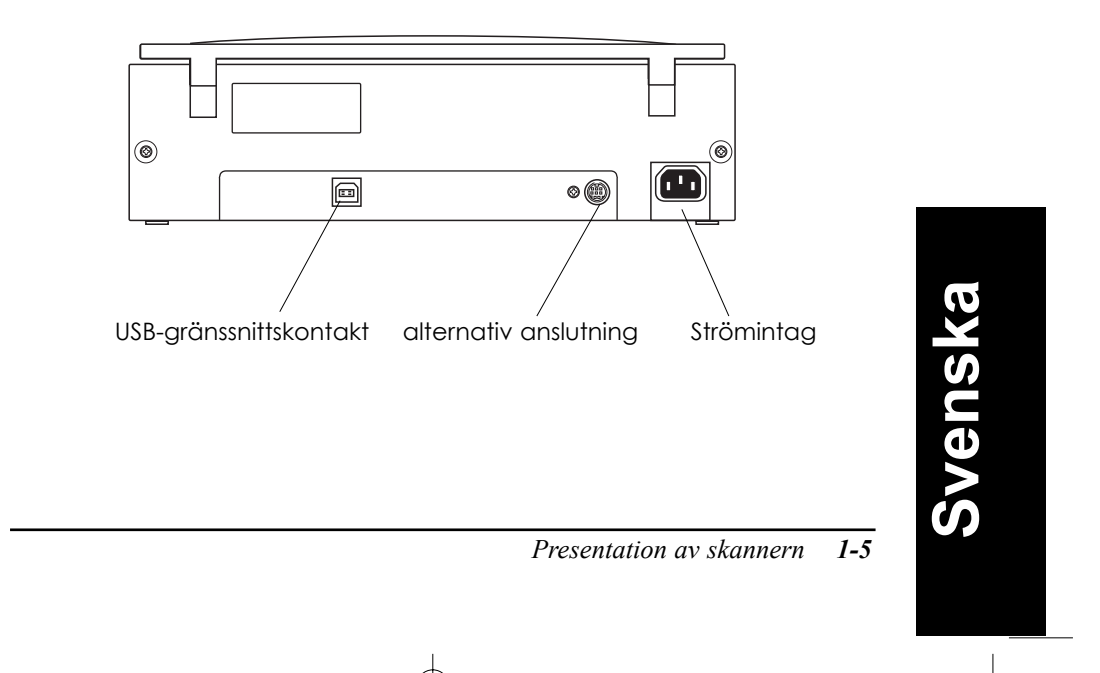

# *Lampor och knappar*

Skannern har en indikationslampa och två knappar.

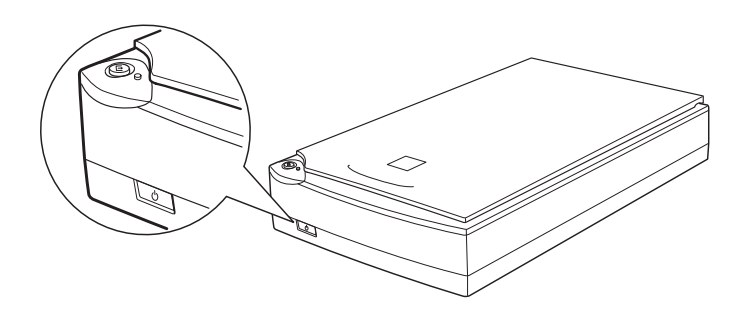

## *Lampa*

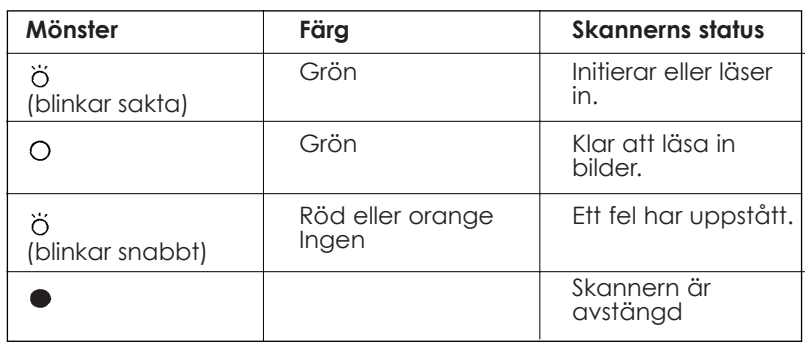

 $O = P\mathring{G}$ ,  $\bullet = Av$ ,  $\breve{O} = Blinkar$ 

*1-6 Presentation av skannern*

## *Knappar*

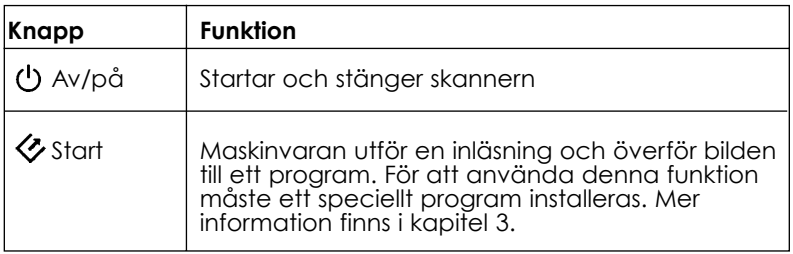

## *Tillval*

Du kan köpa till dessa produkter om du vill ha fler funktioner.

#### **Automatisk dokumentmatare (B81314\*)**

Med dokumentmataren kan du läsa in upp till 20 sidor automatiskt och sedan använda dem i ordbehandlingsprogram som om du hade skrivit texten själv. Den här funktionen är främst avsedd för inläsning av optiska tecken (OCR).

#### **Filmkort (B81317\*)**

Med filmkortet kan du läsa in transparenta material som diabildsnegativ och negativ film. Du kan läsa in film som mäter upp till 10 cm x 12.5 cm (4 x 5 tum).

*Anmärkning:*

*Den sista siffran i produktnumret varierar från land till land.*

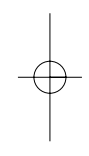

Svenska **Svenska**

*Presentation av skannern 1-7*

*1-8 Presentation av skannern*

# *Kapitel 2 Installera skannern*

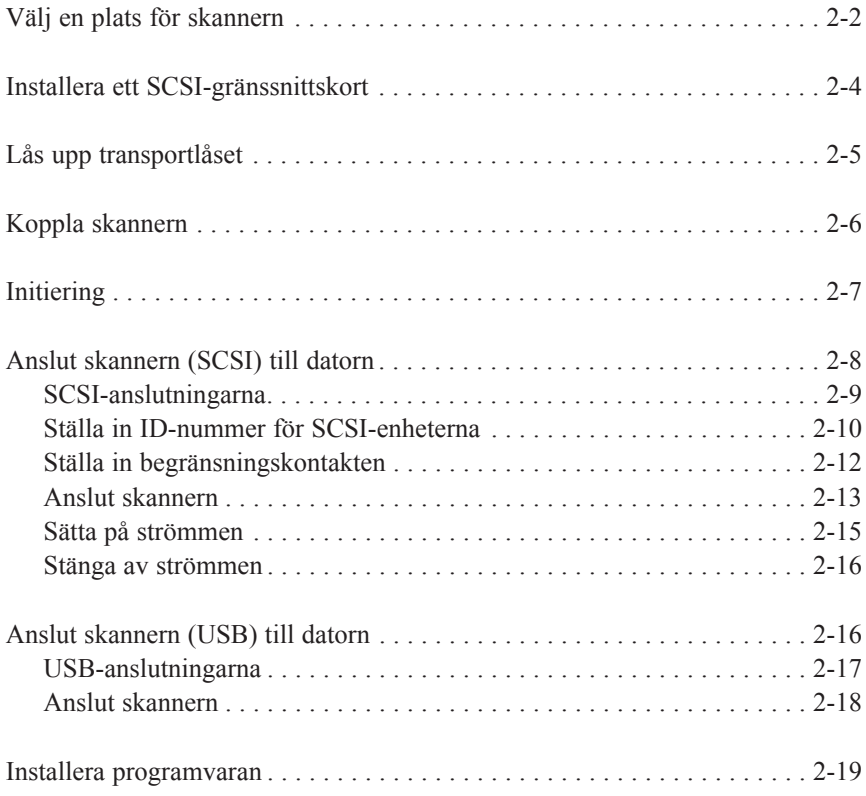

# Svenska **Svenska**

**2**

## *Välj en plats för skannern*

Följ dessa anvisningar:

- ❑ Placera skannern på en slät, stabil yta. Skannern fungerar inte normalt om den står i ett hörn.
- ❑ Placera skannern såpass nära datorn att gränssnittskabeln går att dra mellan maskinerna.
- ❑ Placera skannern nära ett vägguttag.
- ❑ Det måste finnas utrymme för kablarna bakom skannern och tillräckligt med utrymme ovanför skannern så att dokumentlocket kan öppnas.

*2-2 Installera skannern*

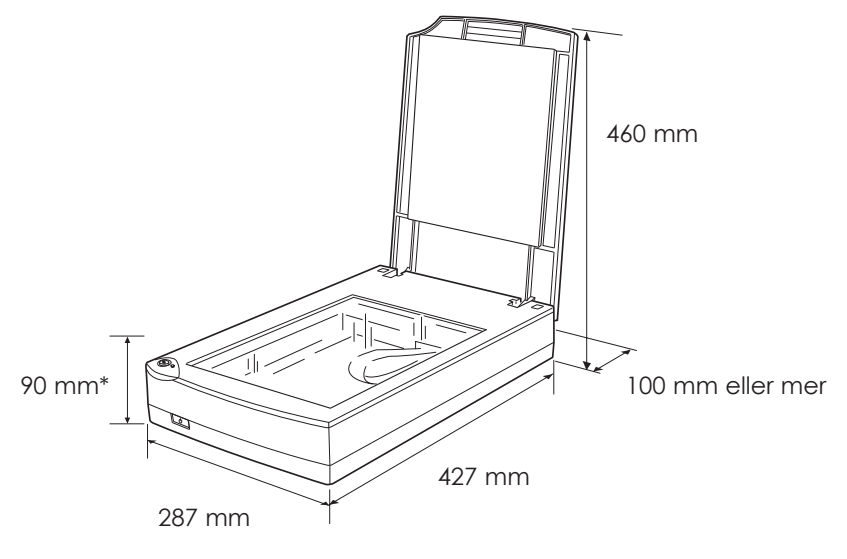

\*när dokumentlocket är stängt.

- ❑ Utsätt inte skannern för höga temperaturer, fukt, smuts eller damm. Undvik att använda eller ställa skannern i fuktiga utrymmen med snabba temperaturväxlingar.
- ❑ Utsätt inte skannern för direkt solljus och starka ljuskällor.
- ❑ Utsätt inte skannern för stötar och vibrationer

Svenska **Svenska**

## *Installera ett SCSI-gränssnittskort*

Gäller endast Perfection 1200S-modellerna.

Om det inte redan finns ett SCSI-kort i din dator måste du installera ett SCSI-kort och SCSI-programvara innan skannerns drivrutin och programvara kan installeras.

Om du har en Macintosh-dator med SCSI-gränssnitt, eller om du redan har ett SCSI-kort installerat på PC:n eller Macintosh-datorn, gå till nästa avsnitt.

#### *Anmärkning:*

*Mer information finns i installationshandboken som medföljer SCSIkortet.*

- 1. Stäng av datorn och all kringutrustning. Koppla ur alla elkontakter och koppla sedan loss alla kablar på datorns baksida.
- 2. Ta bort höljet från datorn.

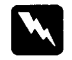

*Obs!*

*Statisk elektricitet kan skada elektroniska komponenter. Ladda ur statisk elektricitet genom att röra vid datorns metallram innan du börjar hantera gränssnittskortet eller andra kretskort i datorn.*

- 3. Sätt in gränssnittskortet i den avsedda kortplatsen och fäst den med skruven.
- 4. Sätt på datorns hölje och koppla in alla sladdar igen.

*2-4 Installera skannern*

# *Lås upp transportlåset*

Innan skannern kopplas till en strömkälla måste transportlåset låsas upp.

- 1. Placera skannern på en slät, stabil yta med baksidan emot dig.
- 2. På skannerns högra sida sitter transportlåset. Vrid det till den olåsta positionen genom att använda ett mynt eller liknande.

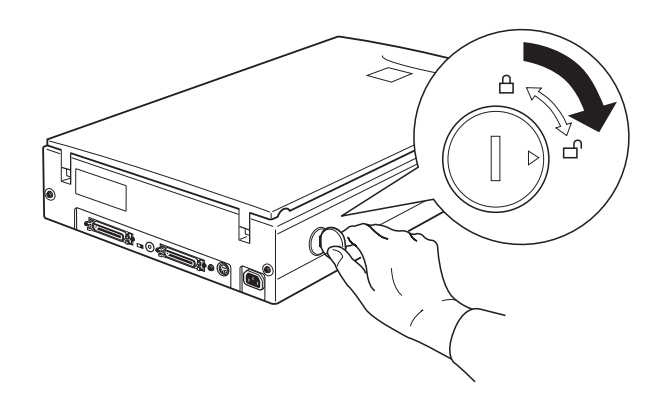

## *Anmärkning:*

- ❑ *Om transportlåset inte går att vrida om startar du skannern. Stäng av skannern igen när indikationslampan börjat blinka med ett rött sken och gör ett nytt försök. Information om hur du startar skannern finns i nästa avsnitt.*
- ❑ *Lås transportlåset igen när skannern ska transporteras.*

Svenska **Svenska**

## *Koppla in skannern*

1. Se till att skannern är avstängd. Skannern är avstängd när  $\circledcirc$  av/påknappen ej är intryckt.

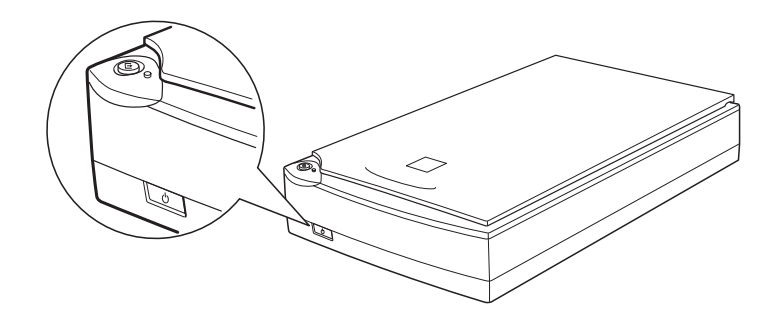

2. Koppla in elkabeln i skannern om den inte är fastsatt från början och sätt in kontakten i ett jordat eluttag.

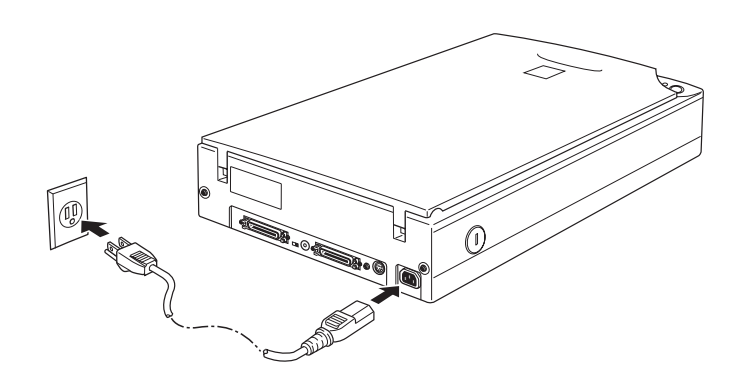

*Obs! Det går inte att ändra skannerns spänning. Kontakta återförsäljaren om etiketten på skannerns baksida inte visar rätt spänning för det land där skannern ska användas. Sätt inte in kontakten i vägguttaget.*

*<sup>2-6</sup> Installera skannern*

## *Initiering*

Utför följande steg innan skannern ansluts till datorn.

- 1. Öppna dokumentlocket så att du kan se vad som händer under initieringen.
- 2. Starta skannern genom att trycka in  $\circ$  av/på-knappen. Indikationslampan börjar blinka
- 3. Kontrollera att den fluorescerande lampan på vagnen tänds och att vagnen rör sig något.

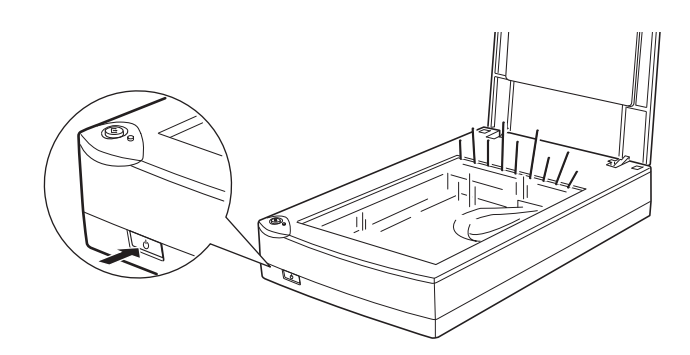

- 4. Indikationslampan lyser med ett fast sken och indikerar att skannern har satts igång.
- 5. Stäng av skannern.

Om skannern inte fungerar enligt denna beskrivning, kontrollera att elsladden är ordentligt kopplad till skannern och att transportlåset är upplåst. Försök igen.

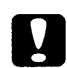

#### *Obs!*

*När du har stängt av skannern, vänta alltid minst tio sekunder med att starta den igen. Skannern kan skadas om den startas och stängs för fort.*

*Installera skannern 2-7*

**Svenska**

Svenska

#### *Anmärkning:*

*När skannern är klar lyser även den fluorescerande lampan, men om inte något kommando skickas från datorn till skannern inom 14 minuter slocknar den fluorescerande lampan.*

## *Koppla skannern (SCSI) till datorn*

I det här avsnittet finns instruktioner för hur du ansluter en SCSIskanner till datorn.

## *För PC:*

Om det inte redan finns ett SCSI-kort installerat på datorn måste du installera det kort som levereras tillsammans med skannern. Du måste även installera programvara för SCSI-drivrutinen. Följ anvisningarna som medföljer SCSI-kortet när du installerar det. Mer information finns i avsnittet "Installera ett SCSI-gränssnittskort" på sidorna 2-4.

Om ett SCSI-kort redan är installerat på datorn kan du ansluta skannern enligt anvisningarna i nästa avsnitt.

#### *Anmärkning:*

- ❑ *Du måste installera drivrutinen för SCSI som vanligtvis medföljer Windows 95, 98, eller NT (mer information finns i systemdokumentationen), eller den drivrutin som beskrivs i installationshandboken som medföljer SCSI-kortet.*
- ❑ *Om du redan har en drivrutin för SCSI installerad kan du uppdatera den genom att installera EZ-SCSI som finns på cdromskivan med skannerns programvara. Mer information finns i README-filen till EZ-SCSI.*

*2-8 Installera skannern*

## *För Macintosh*

SCSI-portar finns inte på alla Macintosh-modeller. Om du har en ny Power Macintosh G3 måste du installera det SCSI-kort och den drivrutin som levererades med skannern genom att följa de medföljande instruktionerna. Mer information finns även i avsnittet "Installera ett SCSI-gränssnittskort" på sidorna ///2-4. Drivrutinen för SCSI-kortet finns på cd-romskivan med skannerns programvara. I filen README finns mer information. Anslut skannern med datorn genom att följa anvisningarna nedan.

## *Anmärkning:*

*Den senaste versionen av drivrutinen för SCSI-kortet kan eventuellt laddas ned från korttillverkarens webbplats.*

#### *SCSI-anslutningarna*

Här beskrivs hur du kan installera SCSI-enheterna. Du kommer eventuellt att behöva flera SCSI-kablar.

#### *Kedjekoppling*

Tack vare SCSI-gränssnittet kan du ansluta upp till sju enheter (till exempel en skanner, en hårddisk och en cd-romenhet, osv.) till datorn genom en så kallad kedjekoppling. Det är bara den första SCSI-enheten som är ansluten till datorn när du använder en kedjekoppling. Alla de andra enheterna är anslutna till andra SCSI-enheter.

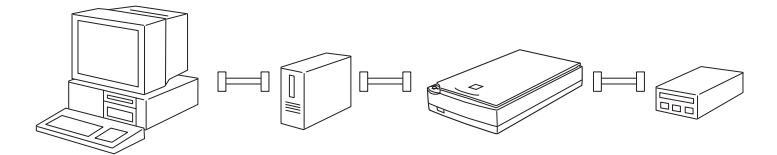

Svenska **Svenska**

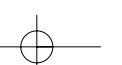

#### *SCSI-kablar*

Du kanske måste köpa SCSI-kablar innan du kan göra kedjekopplingen. Se till att kabelanslutningarna passar maskinvaran.

## *ID-nummer för SCSI-enheterna och begränsare*

Alla SCSI-enheter har ett ID-nummer. Datorn har ofta nummer 7 och alla de andra enheterna måste ha olika nummer mellan 0 och 6. Dessutom måste den första och den sista enheten i kedjan (räkna ej med datorn) ha en begränsare. Inga andra enheter får ha en begränsare. Om någon annan enhet har en begränsare måste den vara avstängd eller tas bort.

## *Ställa in ID-nummer för SCSI-enheterna*

Det är standard att skannerns ID-nummer är 2.

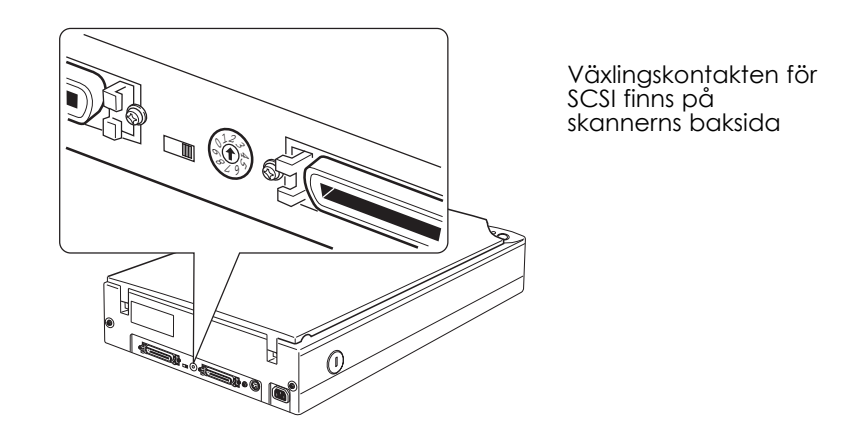

Om du lägger till skannern i ett system där ID-numret 2 redan är upptaget av någon annan enhet ändrar du skannerns ID-nummer till ett oanvänt nummer genom att använda växlingskontakten. Vägledning ges i tabellen nedan.

*2-10 Installera skannern*

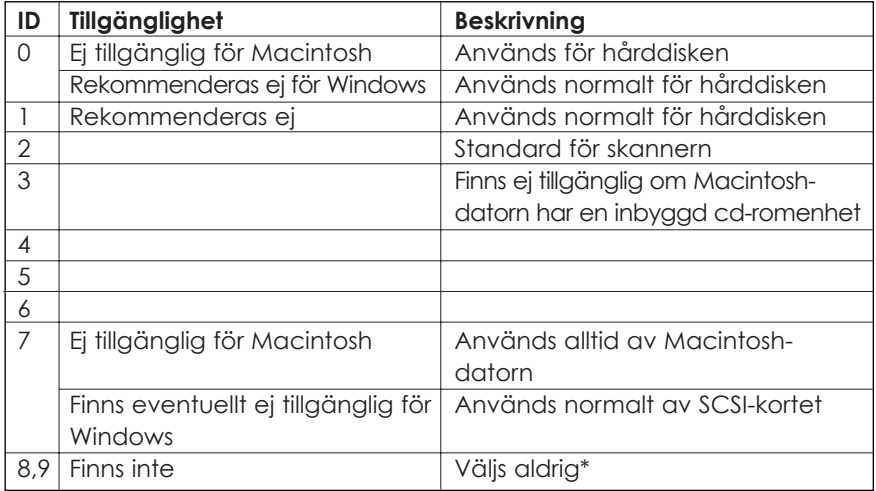

\* Skannern fungerar inte om 8 eller 9 väljs.

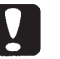

## *Obs!*

*Ange inte ett ID-nummer till en SCSI-enhet som redan har tilldelats en annan enhet. Då fungerar inte datorn, skannern och de andra enheterna som de ska.*

> Svenska **Svenska**

## *Ställa in begränsningskontakten*

Skannern har en inbyggd begränsare som gör att SCSI-enheterna kan kommunicera med varandra. Du kanske måste ändra inställningarna hos begränsningskontakten, beroende på vilket system du använder.

#### *Anmärkning:*

*Använd inte en extern begränsare.*

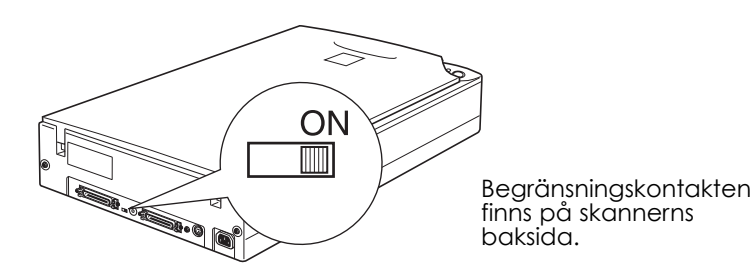

#### **Endast skannern är ansluten**

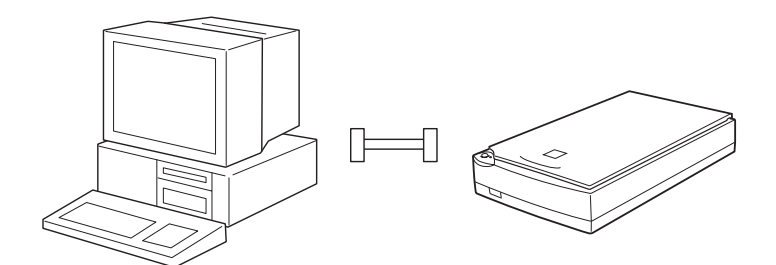

Begränsaren är startad

*2-12 Installera skannern*

#### **Skannern är den sista enheten i kopplingskedjan**

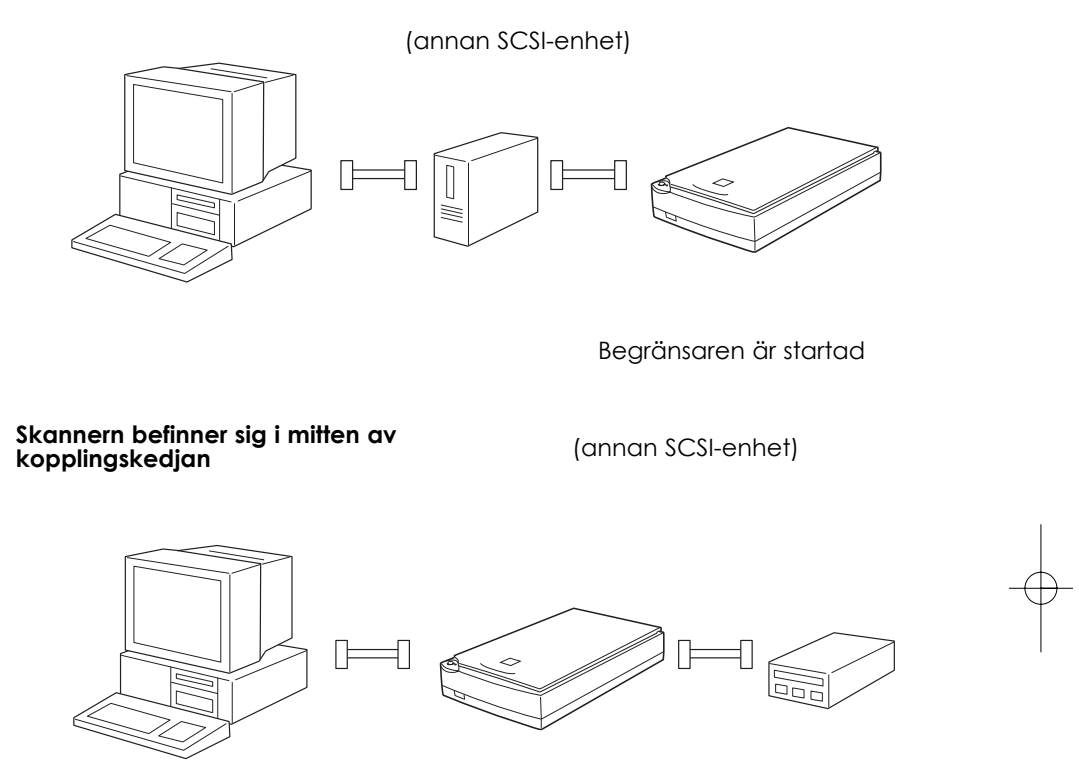

Begränsaren är avstängd

## *Anslut skannern*

Så här ansluter du skannern till datorn eller till någon annan SCSIenhet.

#### *Anmärkning:*

*Hur du ska kombinera 50-stifts- och 25-stiftsanslutningar beror på vilket företag som har tillverkat SCSI-enheten och SCSIgränssnittskortet.*

1. Se till att skannern, datorn och alla andra SCSI-enheter är avstängda och urkopplade från strömkällan.

*Installera skannern 2-13*

**Svenska**

Svenska

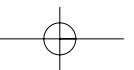

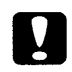

*Obs! Skada kan uppstå om du försöker ansluta skannern till datorn eller andra enheter om dessa är startade.*

2. Koppla den ena änden av gränssnittskabeln till en av skannerns SCSI-anslutningar tills låsen på båda sidor fäster.

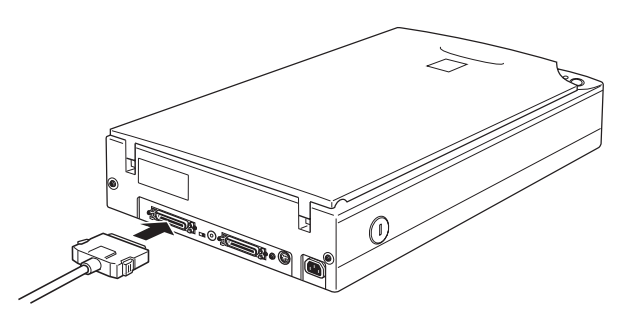

## *Anmärkning:*

- ❑ *Kabeln får inte vara längre än sex meter om du ansluter skannern till någon annan SCSI-enhet förutom datorn. Om kabeln är längre finns det risk för att systemet inte fungerar ordentligt.*
- ❑ *Kabeln får inte vara längre än tre meter om du ansluter skannern till en PC med en kabel av typ SCSI-2.*
- 3 Koppla den andra ändan av kabeln till SCSI-porten på datorn eller på en annan enhet.

#### *Anmärkning:*

*SCSI-porten på Macintosh är en något större port som är utmärkt med ikonen SCSI.*

4. Anslut strömkablarna till datorn, skannern och övriga SCSI-enheter.

#### *Anmärkning:*

*Läs noga det följande avsnittet "Sätta på strömmen" innan du startar systemet.*

## *Sätta på strömmen*

Du måste tänka på följande varje gång som du startar datorn, skannern och de andra SCSI-enheterna.

❑ Se till att du startar den SCSI-enhet som är kopplad i slutet av kopplingskedjan först. Sedan startar du den enhet som finns näst längst bort i kopplingskedjan, och så vidare. Du startar datorn sist. Om du försöker använda en SCSI-enhet som har startats efter datorn finns det risk för att enheten eller datorn inte fungerar normalt.

#### ❑ **För Windows 95 eller 98:**

Följande dialogrutor visas eventuellt första gången som du startar datorn när du har startar skannern.

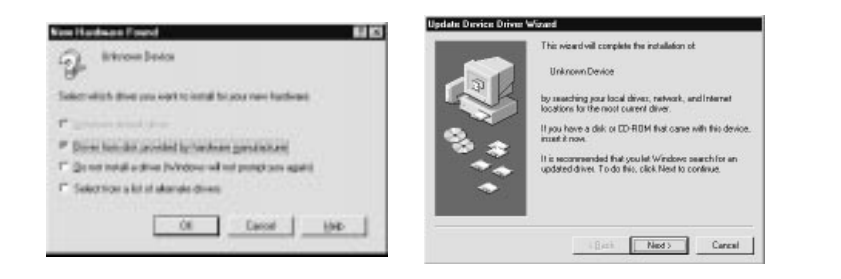

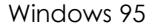

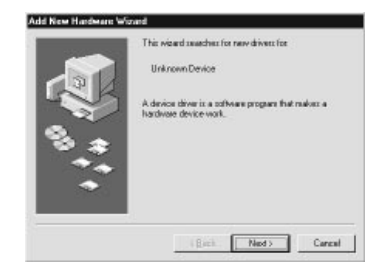

Windows 98

Om någon av dessa dialogrutor visas, följ instruktionerna i kapitel 3 och läs sedan igenom avsnittet "Stänga av strömmen" nedan.

*Installera skannern 2-15*

**Svenska**

Svenska

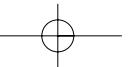

## *Stänga av strömmen*

Du måste tänka på följande varje gång som du stänger datorn, skannern och de andra SCSI-enheterna.

- ❑ Stäng av datorn först, sedan skannern och alla andra SCSI-enheter i motsatt ordning jämfört med hur du startade dem.
- ❑ Stäng inte någon SCSI-enhet där begränsaren är aktiverad (startad) när du använder datorn.
- ❑ Du får inte stänga och starta om skannern när datorn är startad. Då finns det risk för att skannern slutar fungera normalt.
- ❑ När du har anslutit alla enheter måste du installera skannerns programvara. Mer information finns i kapitel 3 i den här handboken.

## *Anslut skannern (USB) till datorn*

Om du använder en PC måste Windows 98 vara förinstallerat samt en fungerande USB-port finnas.

Om du använder en Power Macintosh G3 eller iMac måste operativsystemen 8.5 eller senare, eller 8.1 med iMac Update 1.0 användas. Det måste även finnas en fungerande USB-port.

#### *Anmärkning:*

*Skannern fungerar eventuellt inte normalt om den ansluts genom mer än ett nav. Pröva att ansluta skannern direkt till datorns USB-port i stället. Om en annan USB-kabel än den som levereras av EPSON används, finns det även risk för att skannern inte fungerar normalt.*

*2-16 Installera skannern*

## *USB-kopplingarna*

## *USB-kablar*

Med USB-kablar kan kringutrustning anslutas till eller kopplas bort från datorn utan att datorn måste stängas eller startas om. Du behöver inte anger ett ID-nummer eller en begränsare.

#### *Anmärkning:*

*USB-kablarna får inte anslutas eller kopplas ur när skannern används.*

USB-kablar har två olika anslutningar vid var ände.

A-anslutningen passar till datorn.

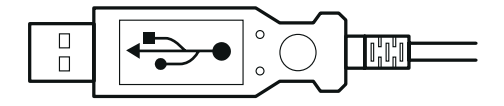

B-anslutningen passar till skannern.

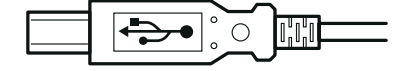

#### *USB-nav*

Med ett USB-nav kan flera USB-portar och mer kringutrustning anslutas.

> Svenska **Svenska**

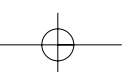

## *Anslut skannern*

Så här ansluts skannern till datorn eller till ett USB-nav:

1. Koppla kabelns B-anslutning till USB-porten på skannerns baksida.

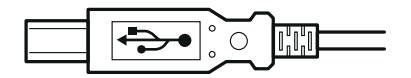

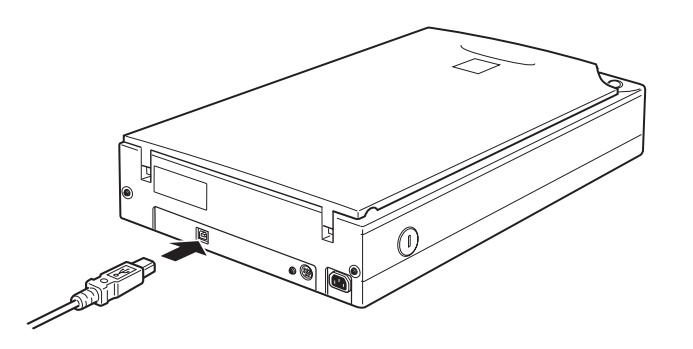

2. Koppla kabelns A-anslutning till USB-porten på datorn eller till ett USB-nav.

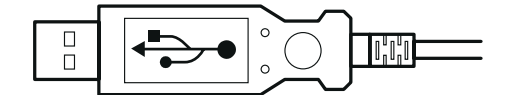

*2-18 Installera skannern*

## *Anmärkning:*

- ❑ Skannern kan anslutas till datorn genom en USB-kabel oavsett om datorn är igång eller avstängd. Om skannern ansluts när datorn är igång visas dialogrutan Guiden Lägg till ny maskinvara (Windows) eller ett meddelande att en drivrutin för skannern måste installeras (Macintosh). Följ instruktionerna i kapitel 3 när dialogrutan/meddelandet visas och installera sedan programvaran.
- ❑ Anslut USB-kabeln till datorn och installera eller starta sedan skannerns programvara. USB-kabeln får inte anslutas eller kopplas bort när skannerns programvara är öppen.

## *Installera programvaran*

Installera programvaran när skannern har startats (beskrivs ovan). Följ anvisningarna i nästa kapitel när du installerar programvaran.

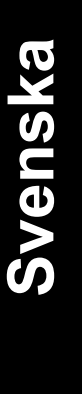

*2-20 Installera skannern*
# *Kapitel 3 Installera programvaran*

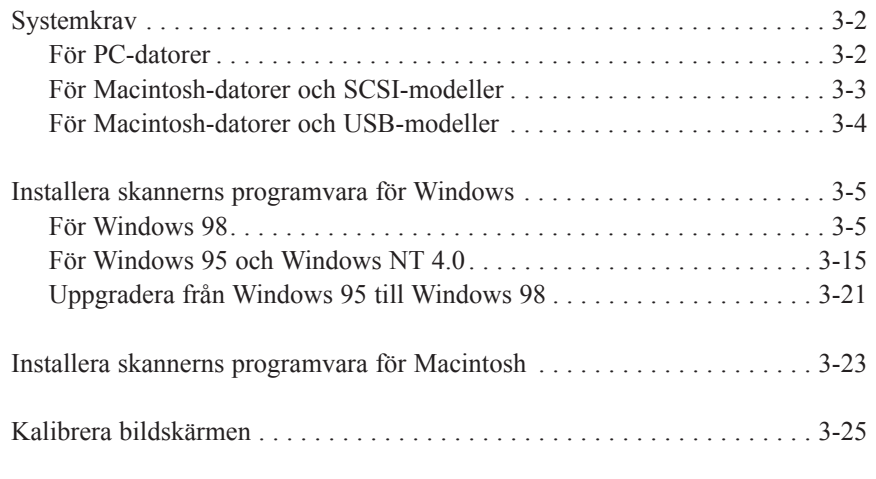

# Svenska **Svenska**

**3**

# *Systemkrav*

Kontrollera att datorn uppfyller följande krav innan skannerns programvara installeras.

# *För PC-datorer*

## *För Windows och SCSI-modeller*

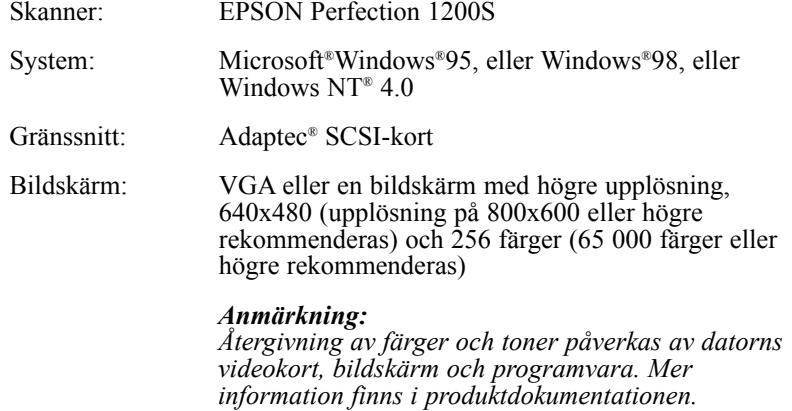

*3-2 Installera programvaran*

## *För Windows och USB-modeller*

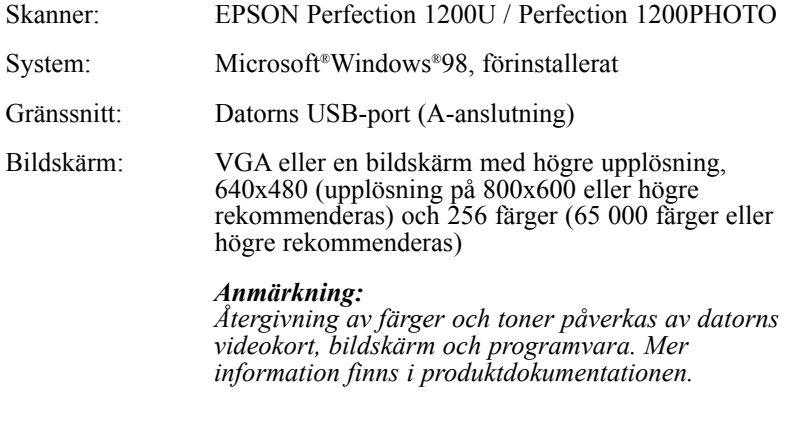

# *För Macintosh-datorer och SCSI-modeller*

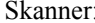

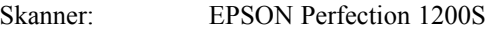

System: Apple® Macintosh® med en PowerPC-processor (förutom PowerBook 100) med operativsystem 7.5.x eller senare.

Gränssnitt: SCSI-kort

### *Anmärkning:*

*Seriellt gränssnitt kan inte användas.*

Svenska **Svenska**

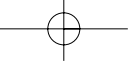

Bildskärm: Färgbildskärm med upplösning 640x480 (eller högre, vilket rekommenderas) och 256 färger (32 000 färger eller högre rekommenderas) *Anmärkning: Återgivning av färger och toner påverkas av datorns videokort, bildskärm och programvara. Mer information finns i produktdokumentationen. För Macintosh-datorer och USB-modeller* Skanner: EPSON Perfection 1200U / Perfection 1200PHOTO System: Apple Power Macintosh G3 dator med operativsystemet AppleSystem 8.5 eller senare iMac med operativsystem AppleSystem 8.5 eller senare, eller AppleSystem 8.1 med iMac Update 1.0 Gränssnitt: USB-port

*Anmärkning: Seriellt gränssnitt kan inte användas.* Bildskärm: Färgbildskärm med upplösning 640x480 (eller högre, vilket rekommenderas) och 256 färger (32 000 färger eller högre rekommenderas) *Anmärkning:*

*Återgivning av färger och toner påverkas av datorns videokort, bildskärm och programvara. Mer information finns i produktdokumentationen.*

*3-4 Installera programvaran*

## *Installera skannerns programvara för Windows*

Skannern måste vara ansluten till datorn innan programvaran installeras från cd-romskivan. Installationen sker på olika sätt beroende på vilket Windows-system du har.

I det här avsnittet beskrivs hur programvaran installeras för Windows 98. Instruktioner för Windows 95 och Windows NT finns i avsnittet "För Windows 95 och Windows NT" på sidorna/3-15.

## *För Windows 98*

I följande avsnitt beskrivs hur du installerar programvaran för SCSImodeller. Gå till sidorna 3-15 om du använder USB.

## *SCSI*

#### *Anmärkning:*

*Gör så här om du vill uppgradera från Windows 95 och skannerns programvara redan finns installerad: Avinstallera först EPSON TWAIN och när du har uppgraderat till Windows 98 installerar du om programmet genom att följa instruktionerna nedan. Information om hur du avinstallerar EPSON TWAIN finns på sidorna 3-21.*

- 1. Se till att skannern är startad.
- 2. Starta datorn och starta Windows.

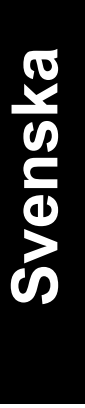

3. Sätt in cd-romskivan med programvaran i cd-romenheten när följande dialogruta visas och klicka på Nästa.

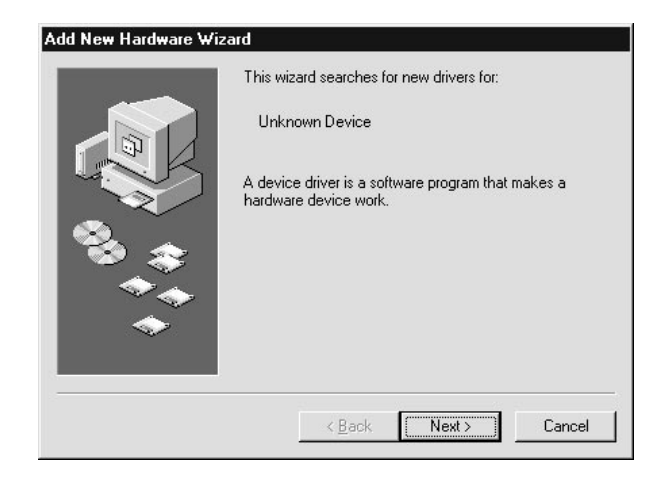

4. Markera alternativet Sök efter den bästa drivrutinen för enheten och klicka på Nästa.

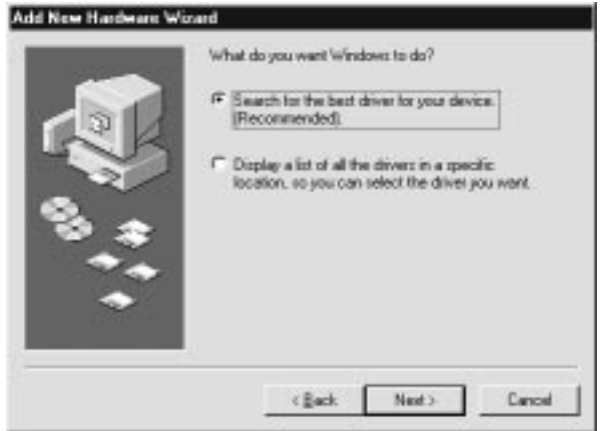

*3-6 Installera programvaran*

5. Se till att kryssrutan Ange sökväg: är markerad. Sedan anger du cdromenhetens bokstav antingen genom att bläddra och välja eller genom att skriva in den. Ange Epson-mappen, mappen för det språk som du vill använda och Win98-mappen enligt nedan. Klicka på Nästa.

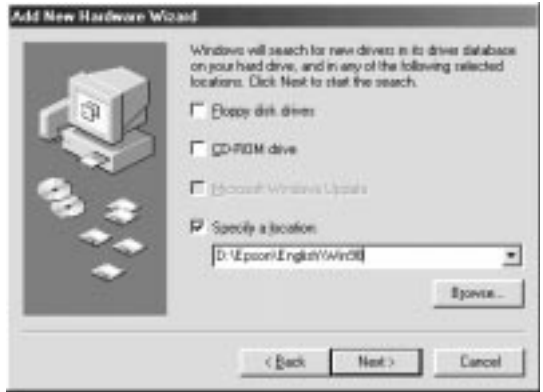

6. Följ instruktionerna på skärmen. Du ombeds eventuellt att sätta in cd-romskivan med Windows 98.

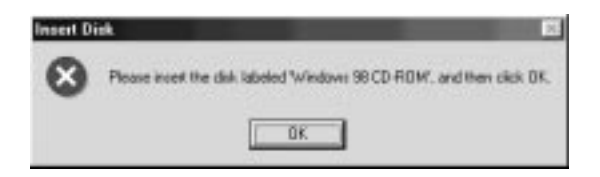

Svenska **Svenska**

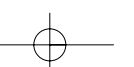

Se till att den korrekta bokstaven för cd-romenheten och Win98 mappen visas i rutan "Kopiera filer från:" enligt bilden nedan.

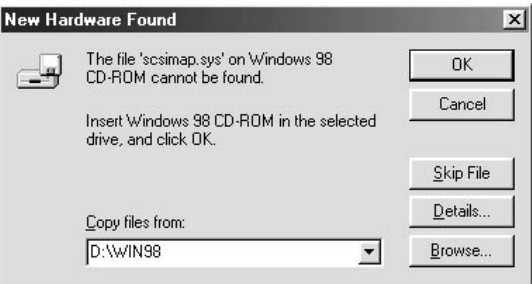

7. Verktyget EPSON Screen Calibration startas automatiskt. Följ instruktionerna på skärmen. Mer information finns på sidorna 3-25.

#### *Anmärkning:*

*Om EPSON Screen Calibration inte startas automatiskt när programvaran har installerats, gå till sidorna 3-25 och kalibrera bildskärmen enligt instruktionerna.*

8. Klicka på Slutför när följande dialogruta visas.

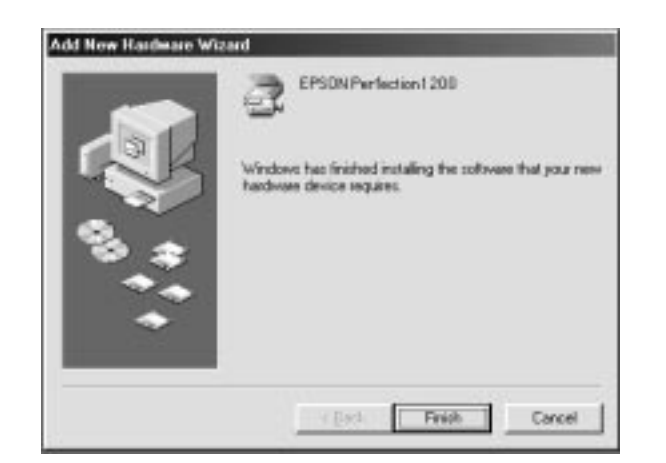

*3-8 Installera programvaran*

Installationen av EPSON TWAIN har nu avslutats. Fortsätt med att installera verktyg och program från cd-romskivan.

- 1. Klicka på ikonen Den här datorn.
- 2. Dubbelklicka på ikonen för cd-romenheten. Nu visas en dialogruta där du ombeds ange ett språk. Dubbelklicka på ikonen Cdsetup.exe om denna dialogruta inte visas.
- 3. Välj ett språk och klicka på OK.
- 4. Följande dialogruta visas. Klicka på Add Software.

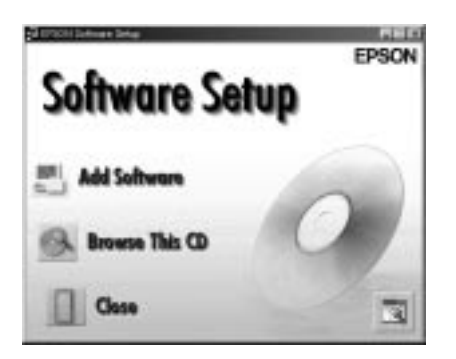

- 5. En lista över program visas i listrutan. Klicka på det program som du vill installera. Programmen beskrivs i den medföljande dokumentationen eller på cd-romskivorna som medföljer skannern. Se till att PageManager for EPSON är markerat.
- 6. Klicka på OK och följ instruktionerna på skärmen.

De valda programmen installeras.

## *Anmärkning:*

❑ *Om det finns README-filer i programmens mappar, öppna dem genom att dubbelklicka och läs igenom dem. README-filerna innehåller uppdaterad information om programmen.*

*Installera programvaran 3-9*

**Svenska**

Svenska

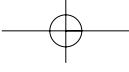

❑ *När EPSON TWAIN har installerats visas ikonen Scanners and Cameras i Kontrollpanelen.*

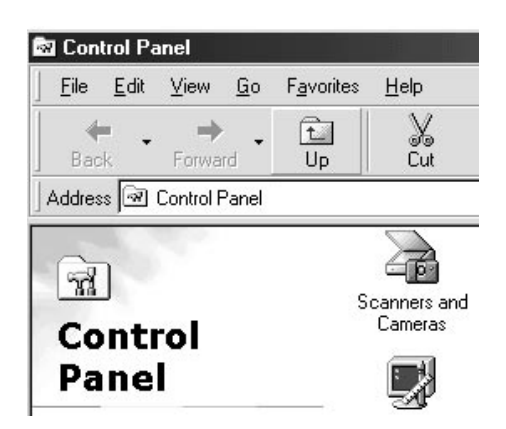

## *USB*

- 1. Se till att skannern är startad.
- 2. Starta datorn och starta Windows.

## *Anmärkning:*

*Det är inte nödvändigt att följa steg ett och två i ovan nämnd ordning. När du använder USB-kablar kan du ansluta och koppla ifrån skannern och datorn oavsett om datorn eller skannern är startade eller avstängda.*

*3-10 Installera programvaran*

3. Sätt in cd-romskivan i cd-romenheten när följande dialogruta visas och klicka på Nästa

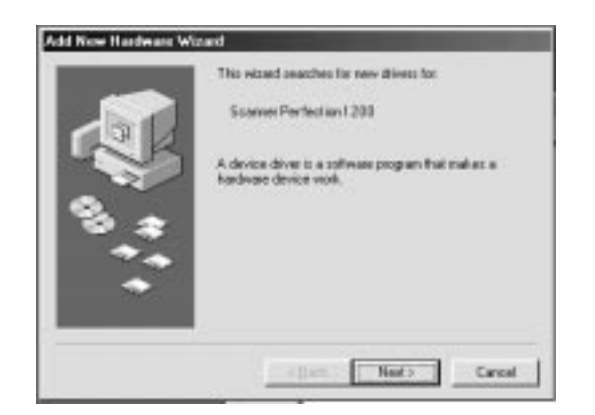

4. Markera alternativet Sök efter den bästa drivrutinen för enheten och klicka på Nästa.

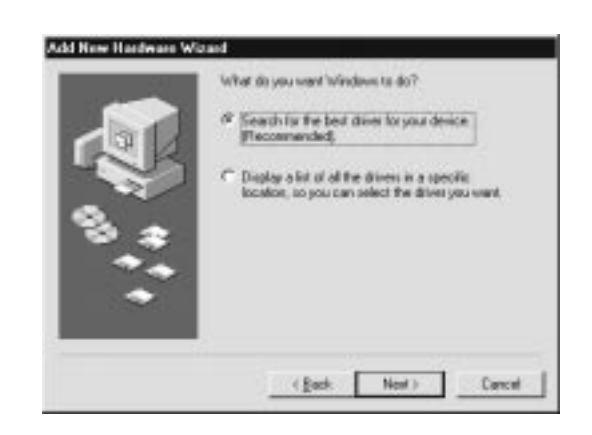

# Svenska **Svenska**

- *Installera programvaran 3-11*
- 

5. Se till att kryssrutan Ange sökväg: är markerad. Sedan anger du cdromenhetens bokstav antingen genom att bläddra och välja eller genom att skriva in den. Ange Epson-mappen, mappen för det språk som du vill använda och Win98-mappen enligt nedan. Klicka på Nästa.

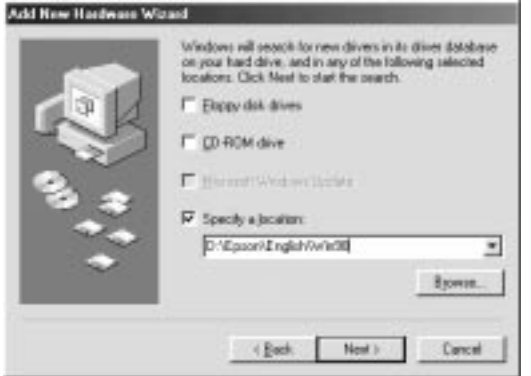

6. Följ instruktionerna på skärmen. Du ombeds eventuellt att sätta in cd-romskivan med Windows 98.

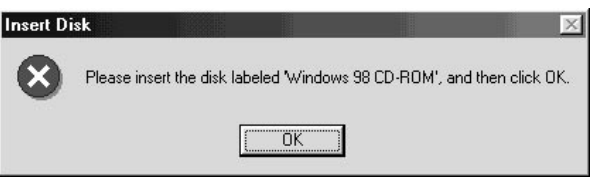

*3-12 Installera programvaran*

Se till att den korrekta bokstaven för cd-romenheten och Win98-mappen visas i rutan "Kopiera filer från:" enligt bilden nedan.

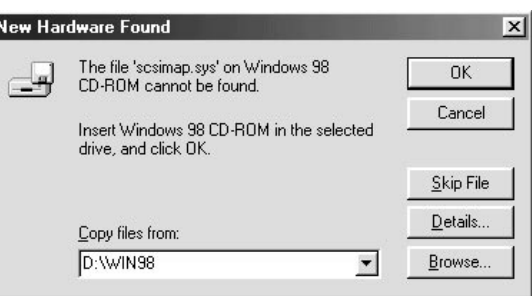

7. Verktyget EPSON Screen Calibration startas automatiskt. Följ instruktionerna på skärmen. Mer information finns på sidorna 3-25.

### *Anmärkning:*

*Om EPSON Screen Calibration inte startas automatiskt när programvaran har installerats, gå till sidorna ///3-25 och kalibrera bildskärmen enligt instruktionerna.*

8. Klicka på Slutför när följande dialogruta visas.

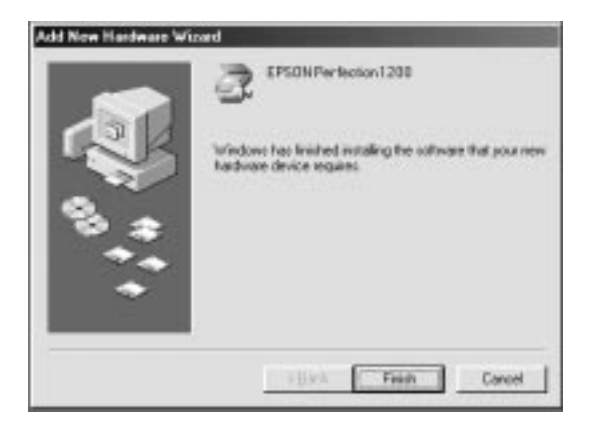

# Svenska **Svenska**

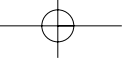

Installationen av EPSON TWAIN har nu avslutats. Fortsätt med att installera verktyg och program från cd-romskivan.

- 1. Klicka på ikonen Den här datorn.
- 2. Dubbelklicka på ikonen för cd-romenheten. Nu visas en dialogruta där du ombeds ange ett språk. Dubbelklicka på ikonen Cdsetup.exe om denna dialogruta inte visas.
- 3. Välj ett språk och klicka på OK.
- 4. Följande dialogruta visas. Klicka på Add Software.

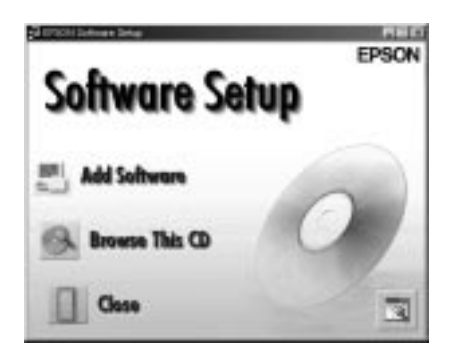

- 5. En lista över program visas i listrutan. Klicka på det program som du vill installera. Se till att PageManager for EPSON är markerat. Programmen beskrivs i den medföljande dokumentationen eller på cd-romskivorna som medföljer skannern.
- 6. Klicka på OK och följ instruktionerna på skärmen.

De valda programmen installeras.

#### *Anmärkning:*

*Om det finns README-filer i programmens mappar, öppna dem genom att dubbelklicka och läs igenom dem. README-filerna innehåller uppdaterad information om programmen.*

*3-14 Installera programvaran*

❑ *När EPSON TWAIN har installerats visas ikonen Scanners and Cameras i Kontrollpanelen.*

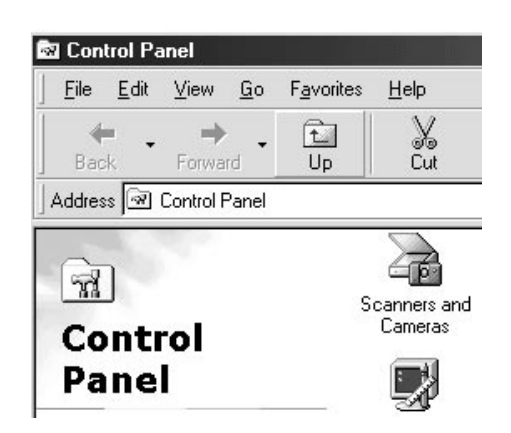

## *För Windows 95 och Windows NT 4.0*

- 1. Se till att skannern är startad.
- 2. Starta datorn och starta Windows.

Om du använder Windows NT 4.0, sätt in cd-romskivan med programvaran i cd-romenheten och fortsätt med steg 3.

Om du använder Windows 95 visas någon av de följande dialogrutorna.

# Svenska **Svenska**

❑ Sätt in cd-romskivan med skannerns programvara i cd-romenheten om dialogrutorna nedan visas.

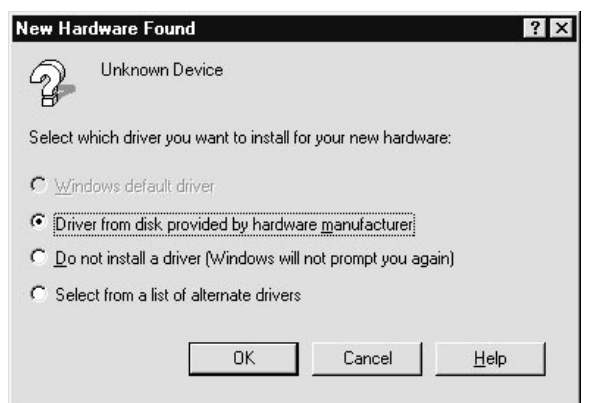

Markera Driver from disk provided by hardware manufacturer. Klicka på OK och klicka sedan på Bläddra.

Välj cd-romenhet, Epson-mappen, mappen för det språk som du vill använda och mappen Win95. Klicka på OK och fortsätt med steg 3.

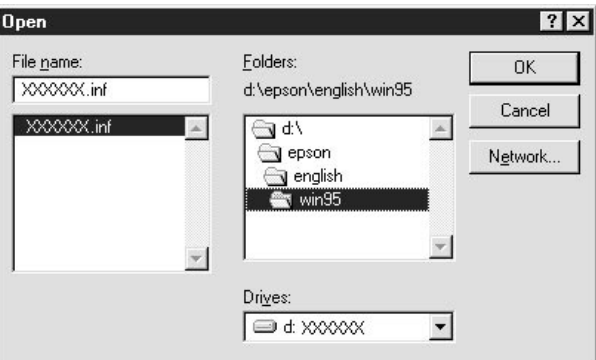

*3-16 Installera programvaran*

❑ Sätt in cd-romskivan i cd-romenheten om följande dialogruta visas och klicka på Nästa.

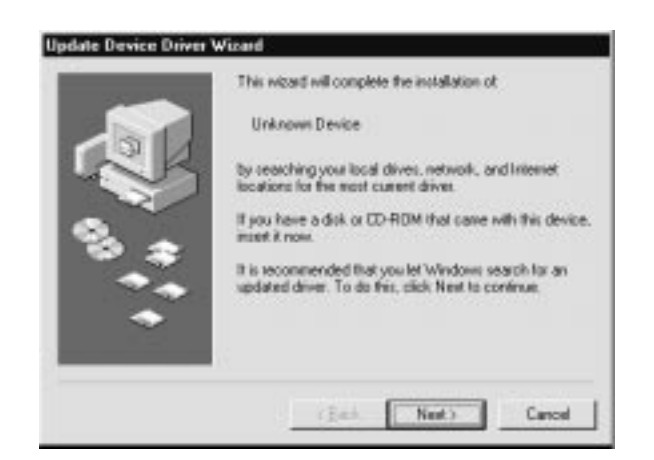

Ange cd-romenhetens bokstav antingen genom att bläddra och välja eller genom att skriva in den. Ange Epson-mappen, mappen för det språk som du vill använda och Win95-mappen enligt exemplet nedan.

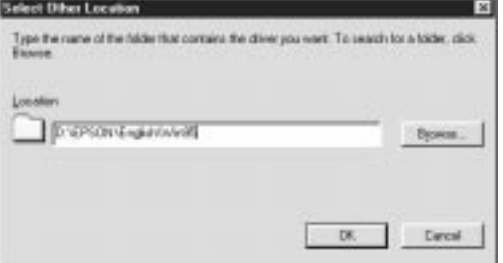

Svenska **Svenska**

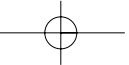

Klicka på Slutför när följande dialogruta visas.

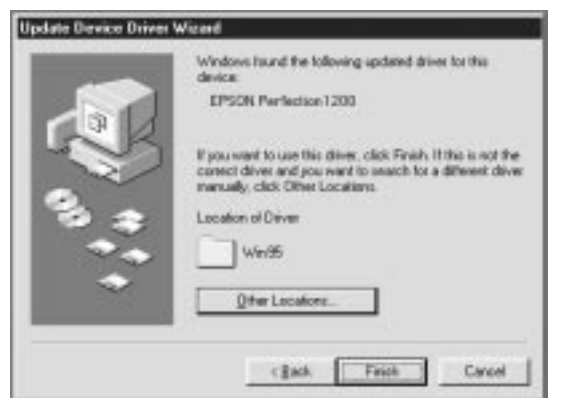

- 3. Klicka på ikonen Den här datorn.
- 4. Dubbelklicka på ikonen för cd-romenheten. Nu visas en dialogruta där du ombeds ange ett språk. Dubbelklicka på ikonen Cdsetup.exe om denna dialogruta inte visas.
- 5. Välj ett språk och klicka på OK.
- 6. Följande dialogruta visas. Klicka på Add Software.

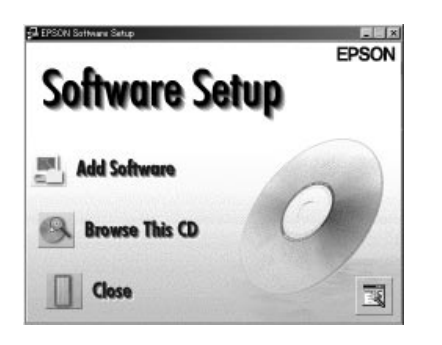

*3-18 Installera programvaran*

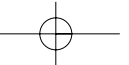

- 7. En lista över program visas i listrutan. Klicka på det program som du vill installera. Se till att EPSON TWAIN och PageManager for EPSON är markerade. Programmen beskrivs i kapitel 4 och på cdromskivorna som medföljer skannern.
- 8. Klicka på OK och följ instruktionerna på skärmen.

EPSON TWAIN, EPSON Scanner Monitor och PageManager for EPSON installeras.

9. Dialogrutan EPSON TWAIN 4 visas när EPSON TWAIN har installerats.

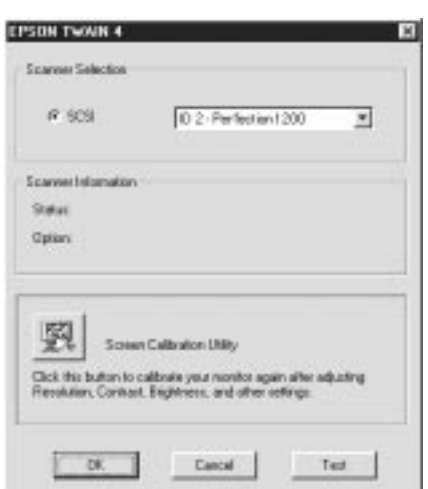

10. Kontrollera att SCSI är markerat och att EPSON-skannern visas i listan Scanner Selection.

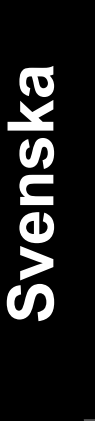

11. Kontrollera anslutningen genom att klicka på Test. Om allt är installerat och kopplat på rätt sätt visas meddelandet "Status: Device ready" under rubriken Scanner Information i dialogrutan.

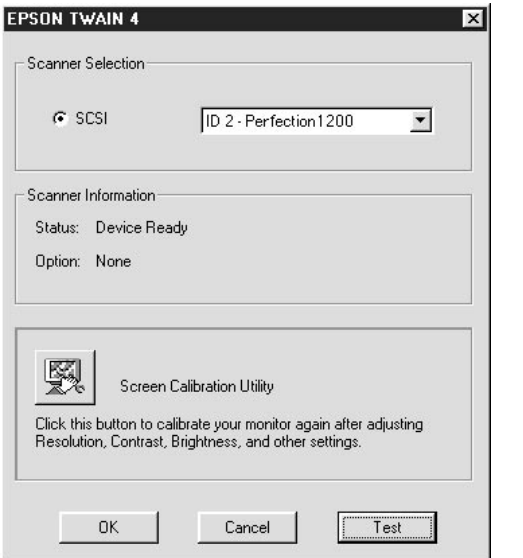

12. Stäng dialogrutan EPSON TWAIN 4 genom att klicka på OK.

Verktyget EPSON Screen Calibration startar automatiskt. Gå till sidorna 3-25.

*3-20 Installera programvaran*

## *Uppgradera från Windows 95 till Windows 98*

Du måste avinstallera EPSON TWAIN innan du uppgraderar datorn från Windows 95 till Windows 98. Utför stegen nedan.

1. Klicka på ikonen EPSON Scanner Monitor i aktivitetsfältet och stäng EPSON Scanner Monitor genom att klicka på Close.

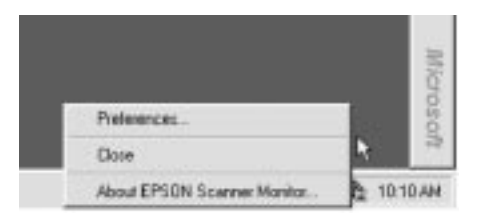

2. Klicka på Start-knappen, markera Inställningar och välj Kontrollpanelen.

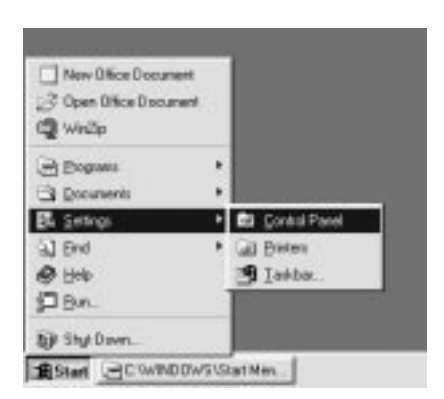

Svenska **Svenska**

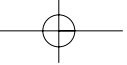

3. Dubbelklicka på ikonen Lägg till/Ta bort program och följ instruktionerna på skärmen.

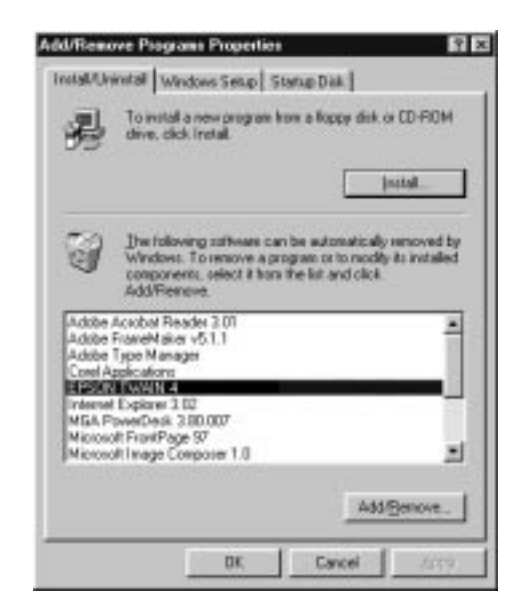

Uppgradera till Windows 98 och installera sedan om skannerns programvara på datorn. Följ instruktionerna på sidorna 3-5.

*3-22 Installera programvaran*

# *Installera skannerns programvara för Macintosh*

Skannern måste vara ansluten till datorn. Installera programmen EPSON TWAIN, EPSON Scanner Monitor, PageManager for EPSON och andra program från cd-romskivan genom att utföra stegen nedan.

- 1. Se till att skannern startad. Starta sedan datorn.
- 2. Sätt in cd-romskivan i cd-romenheten.

## *För SCSI-system*

3. Dubbelklicka på mappen EPSON TWAIN.

Programmet finns på flera språk. Dubbelklicka på mappen som innehåller det språk som du vill installera.

4. Dubbelklicka på ikonen EPSON TWAIN 4 Installer.

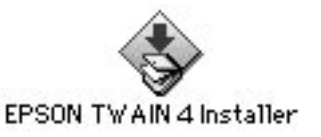

## *För USB-system*

3. Dubbelklicka på mappen EPSON TWAIN USB.

Programmet finns på flera språk. Dubbelklicka på mappen som innehåller det språk som du vill installera.

*Installera programvaran 3-23*

**Svenska**

Svenska

4. Dubbelklicka på ikonen EPSON TWAIN 4 Installer.

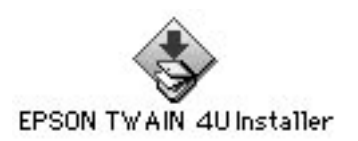

5. En dialogruta visas. Klicka på Install och följ instruktionerna på skärmen.

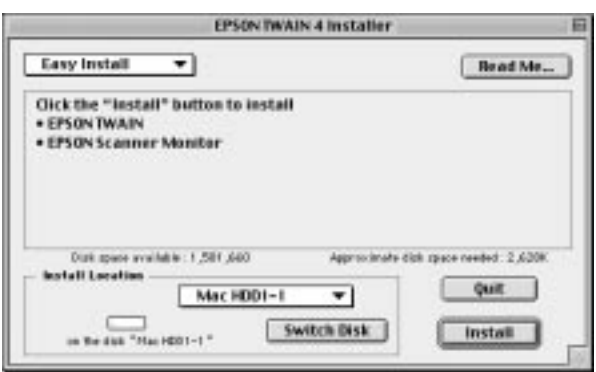

När installationen är avslutad startas verktyget EPSON Screen Calibration automatiskt. Mer information finns på sidorna 3-25. Fortsätt från steg 6 nedan och installera de andra programmen.

6. Dubbelklicka på den mapp som innehåller det program som du vill installera.

Programmen finns på flera språk. Dubbelklicka på mappen som innehåller det språk som du vill installera.

*3-24 Installera programvaran*

7. Dubbelklicka på installationsikonen och följ instruktionerna på skärmen.

# *Kalibrera bildskärmen*

Bildskärmen och skannern måste kalibreras för att du ska kunna reproducera bilder som är identiska med originalet.

## *Anmärkning för Windows 98 och Macintosh:*

*Den första dialogrutan visas inte. Följ instruktionerna från steg 2 nedan.*

När programvaran för skannern har installerats visas följande dialogruta.

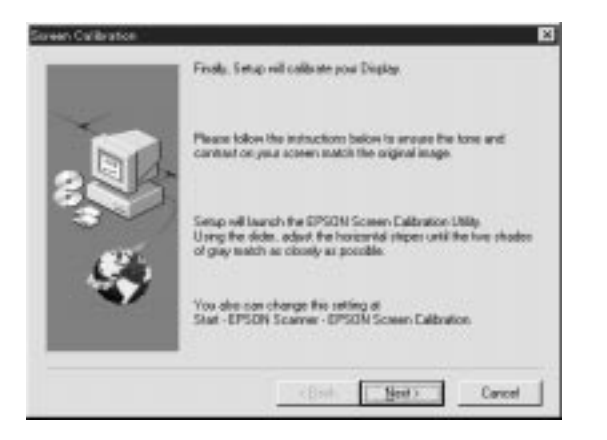

1. Klicka på Next.

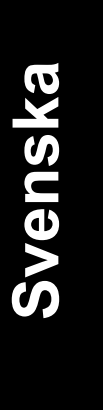

2. Dialogrutan nedan, eller en liknande dialogruta, visas. Flytta skjutreglaget till höger eller vänster tills de två tonerna matchar varandra.

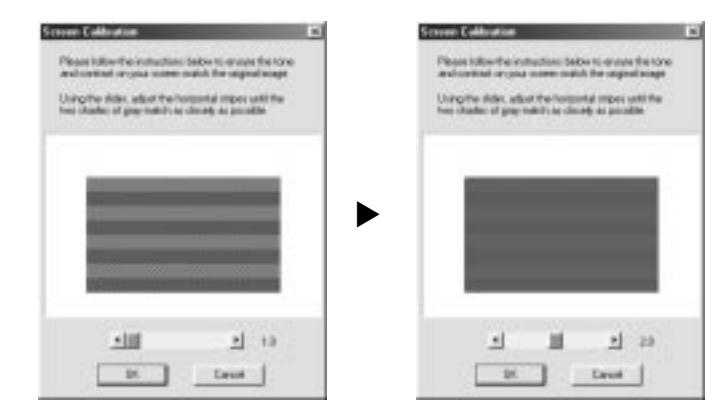

### *Anmärkning:*

*Sitt på ett litet längre avstånd än normalt från bildskärmen. De gråa ränderna kommer inte att smälta samman, men försök att matcha dem så nära varandra som möjligt.*

- 3 Klicka på OK.
- 4. Meddelandet Setup is complete visas. Klicka på OK.

Du behöver inte ändra skärmkalibreringen förrän du byter bildskärm.

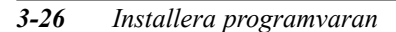

# *Kapitel 4 Använda skannern*

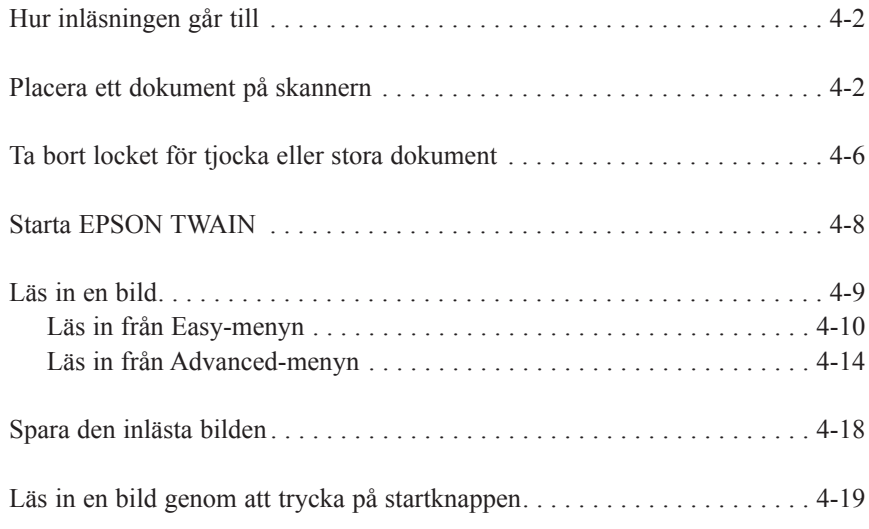

# Svenska **Svenska**

**4**

*Använda skannern 4-1*

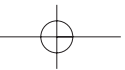

# *Hur inläsningen går till*

I det här kapitlet beskrivs hur skannern fungerar. Du läser in en bild genom att följa dessa grundläggande steg:

- 1. Starta skannern. (Glöm inte bort instruktionerna i avsnittet "Sätta på strömmen" på sidorna 2-15.
- 2. Placera det dokument som du vill läsa in på dokumentskivan (beskrivs i detalj nedan).
- 3. Kör inläsningsprogrammet. (Mer information om hur du gör en inläsning finns på sidorna 4-8).

# *Placera ett dokument på skannern*

Innan du läser in ett dokument måste du tänka på upphovsrätten. Läs inte in publicerade texter eller bilder utan att först kontrollera om de skyddas av lagen om upphovsrätt.

1. Starta skannern genom att trycka på  $\circ$  av/på-knappen. Indikationslampan börjar blinka.

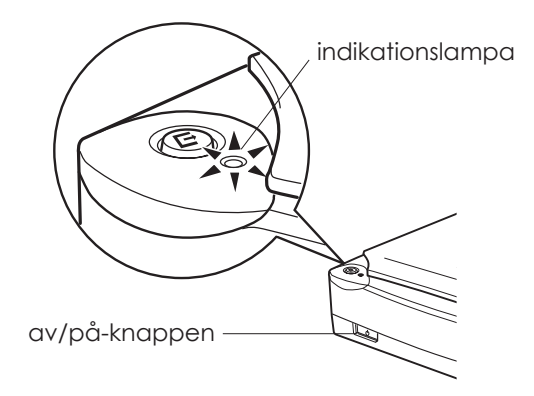

*4-2 Använda skannern*

- 2. Starta datorn och se till att indikationslampan på skannern nu lyser med ett fast sken. Lampan ska inte blinka längre.
- 3. Öppna dokumentlocket.

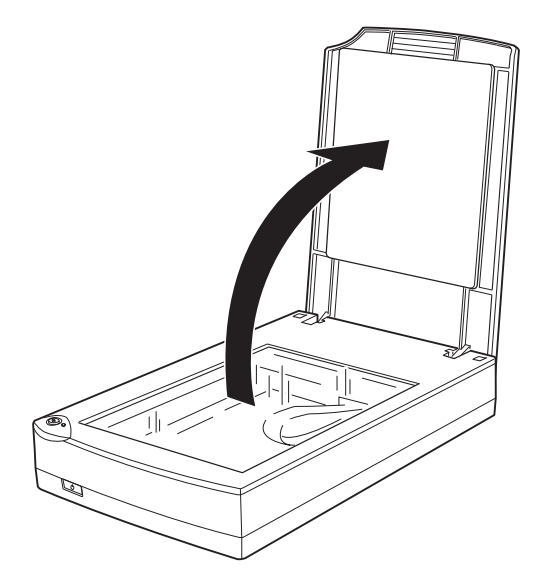

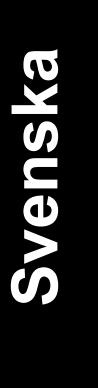

*Använda skannern 4-3*

4. Placera dokumentet på dokumentskivan med den sida som ska läsas in nedåt. Se till att dokumentet ligger rätt och jämts med dokumentskivan.

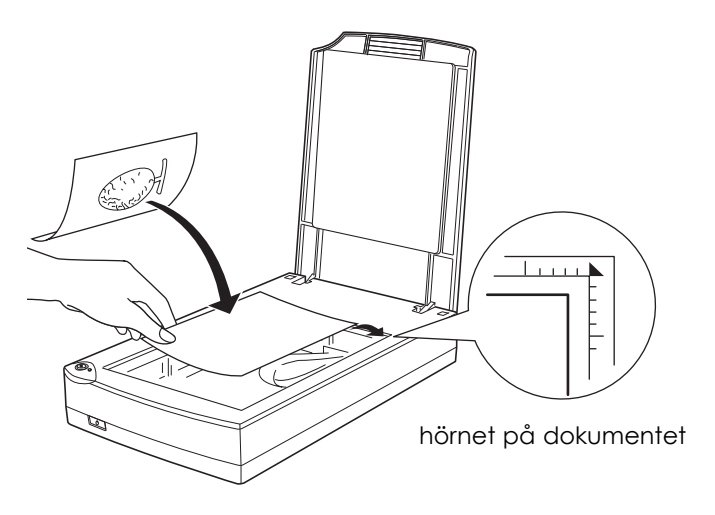

### *Anmärkning:*

*Ett ca. 3 mm brett område som löper både horisontellt och vertikalt från riktlinjerna kommer inte att läsas in.*

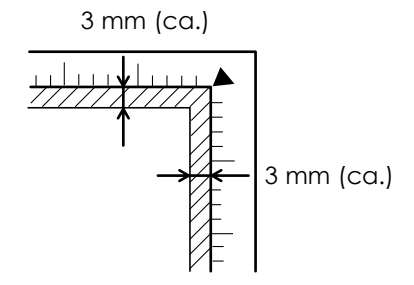

*4-4 Använda skannern*

5. Stäng dokumentlocket försiktigt så att dokumentet inte flyttas.

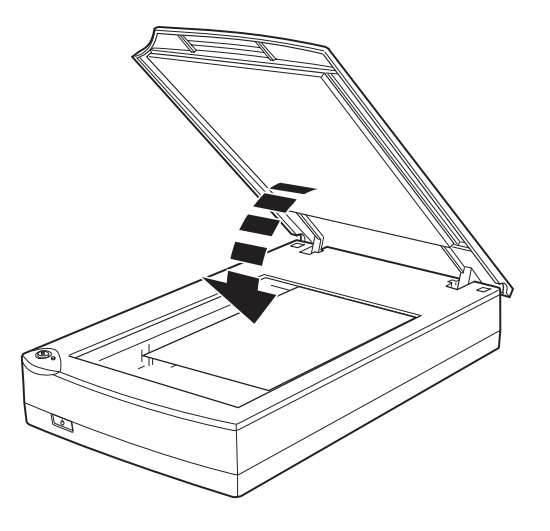

#### *Anmärkning:*

- ❑ *Se till att dokumentet ligger platt mot glasytan annars kommer bildan att bli suddig och otydlig. Se även till att dokumentlocken stängs noga så att inget yttre ljus tränger in.*
- ❑ *Håll alltid dokumentskivan ren.*
- ❑ *Lämna inte kvar fotografier på dokumentskivan. De kan klibba fast på glasskivan.*
- ❑ *Placera inte tunga objekt på skannern.*
- 6. Starta EPSON TWAIN och gör en inläsning. Mer information finns längre fram i det här kapitlet eller i referenshandboken till skannerns programvara.

*Använda skannern 4-5*

**Svenska**

Svenska

# *Ta bort locket för tjocka eller stora dokument*

Ta bort dokumentlocket när du ska läsa in tjockt material eller dokument som är större än dokumentskivan.

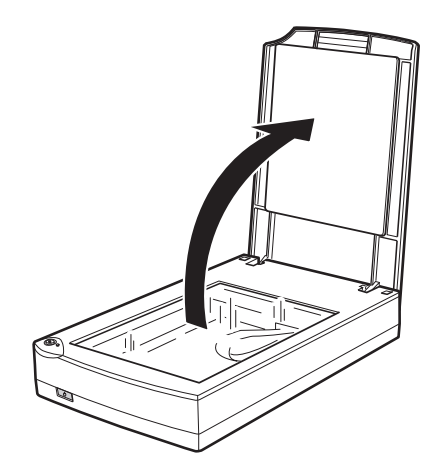

Öppna först dokumentlocket.

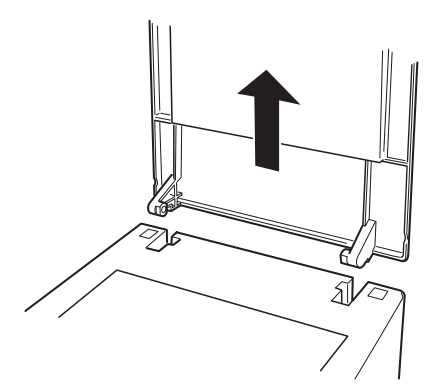

Dra sedan locket rakt upp.

*4-6 Använda skannern*

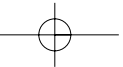

## *Anmärkning:*

*När du gör inläsningar med borttaget lock, se till att ingen del av dokumentskivan utsätts för externt ljus.*

*När inläsningen är avslutad sätter du tillbaka dokumentlocket genom att trycka tillbaka bakdelen och stänga locket.*

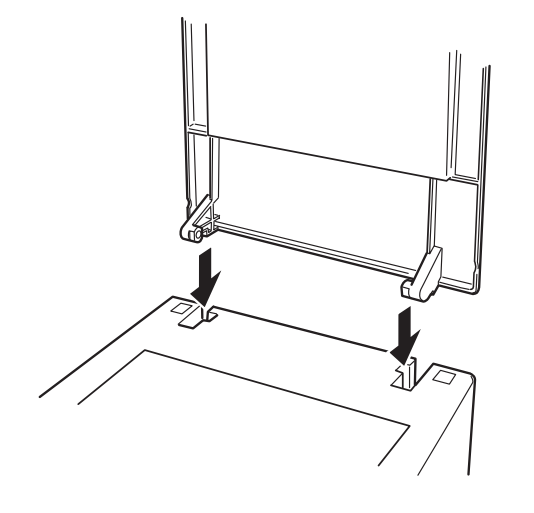

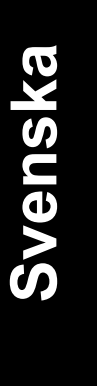

*Använda skannern 4-7*

## *Starta EPSON TWAIN*

Inläsningar kan göras på två sätt. Dels med ett program som stöder TWAIN, dels med  $\Diamond$  startknappen och ett förvalt program.

## *Om du …*

- ❑ Använder ett program som stöder EPSON TWAIN för att göra inläsningar, starta programmet (se "Starta EPSON TWAIN med ett annat program" nedan).
- ❑ Vill kunna läsa in en bild direkt till ett program utan att behöva öppna EPSON TWAIN eller programmet som stöder TWAIN, då ska du installera  $\circledast$  startknappen och tillhörande programvara (se kapitel 5, "Använda startknappen"). Därefter räcker det med att trycka på  $\Diamond$  startknappen för att göra en inläsning.

#### *Anmärkning:*

*Du kan gå miste om vissa funktioner hos EPSON TWAIN även om du använder ett program som stöder TWAIN.*

## *Starta EPSON TWAIN med ett annat program*

Genom att använda program som stöder TWAIN-standarden för inläsningsgränssnitt går det att läsa in bilder samtidigt som ett program körs. Kontrollera i dokumentationen om det program som du vill använda är kompatibelt med TWAIN.

Du öppnar EPSON TWAIN och gör bildinläsningar på olika sätt beroende på vilket program du använder. Gör så här:

- 1. Starta programmet, t.ex. Presto! PageManager for EPSON
- 2. Markera Select Source på File-menyn och välj sedan EPSON TWAIN 4 om du använder Windows eller Macintosh (SCSI). Välj EPSON TWAIN 4U om du använder Macintosh och USB.

*4-8 Använda skannern*

### *Anmärkning:*

*Detta steg behöver oftast endast utföras första gången som skannern används med programmet.*

3. Öppna EPSON TWAIN genom att välja Acquire på File-menyn.

I nästa sektion beskrivs hur du gör en läser in en bild.

## *Läs in en bild*

När du startar EPSON TWAIN genom ett program som är kompatibelt med TWAIN visas en av dialogrutorna nedan.

## *Anmärkning för Macintosh:*

*De flesta illustrationerna i det här kapitlet gäller för Windows så de kan se annorlunda ut när de visas på en Macintosh-dator. Däremot är nästan alla inställningar och funktioner likadana för Macintosh och Windows.*

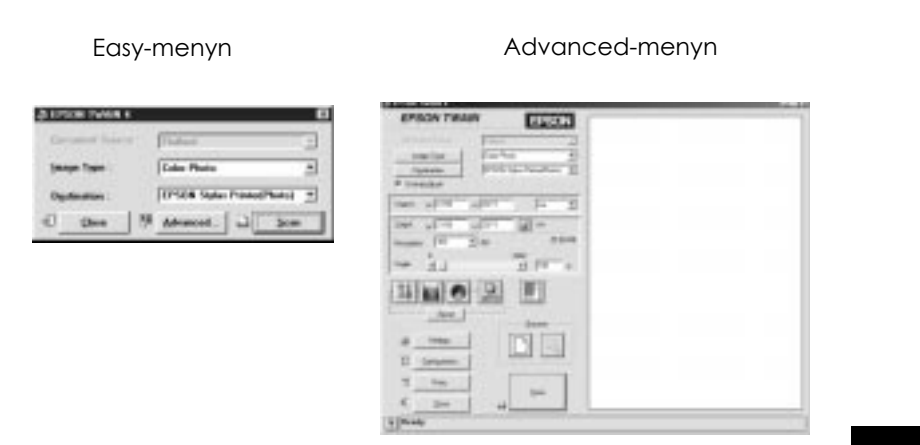

Öppna Advanced-menyn genom att klicka på knappen Advanced på Easy-menyn. Om du vill gå tillbaka till Easy-menyn klickar du på knappen Easy på Advanced-menyn.

*Använda skannern 4-9*

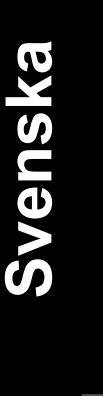

Följande avsnitt ger en översikt av EPSON TWAIN.

#### *Anmärkning:*

*Vissa alternativ blir nedtonade och kan inte väljas beroende på vilka inställningar du väljer.*

## *Läs in från Easy-menyn*

#### Easy-menyn

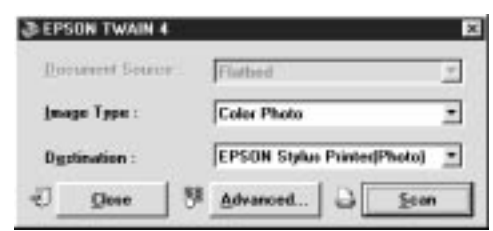

På Easy-menyn är inställningarna som krävs för att göra en inläsning reducerade till ett minimum. Här kan du läsa in dokument snabbt och lätt genom att välja inställningar för Document Source, Image Type och Destination och sedan klicka på Scan.

EPSON TWAIN spårar automatiskt upp målbilden på skannern, justerar exponeringen och börjar inläsningen. Mer information om inställningarna Document Source, Image Type och Destination finns på sidorna 4-14.

### *Anmärkning:*

- ❑ *Du kan inte läsa in en bild som överskrider tillgängligt minne eller diskutrymme. Om du försöker läsa in en bild som är för stor visas en varningssymbol på skärmen.*
- ❑ *Kalibrera bildskärmen innan du börjar med en inläsning. Mer information finns i programvarans referenshandbok.*
- ❑ *Kom ihåg att spara en bild när den har lästs in.*

*4-10 Använda skannern*
### *Dokumentkälla (Document Source)*

När du använder skannerns dokumentskiva anger du alternativet Flatbed för inställningen Document Source. Andra alternativ kan finnas tillgängliga beroende på vad du har installerat. Andra alternativ är Auto Document Feeder (eller Automatic Document Feeder) och TPU for Neg. Film eller TPU for Pos. Film (dessa alternativ används med filmkortet som medföljer Perfection 1200PHOTO och som kan köpas separat till modellerna Perfection 1200S och Perfection 1200U).

### *Anmärkning:*

*Ej installerade alternativ visas inte.*

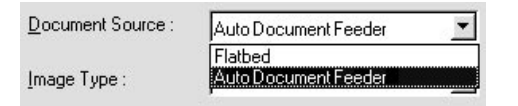

### **Flatbed:**

Ange det här alternativet när du använder skannerns dokumentskiva.

### **Auto Document Feeder:**

Ange det här alternativet om du vill använda den automatiska dokumentmataren.

### **TPU for Neg. Film, TPU for Pos. Film:**

Ange något av dessa alternativ när du använder filmkortet. Om du läser in negativ film, välj TPU for Neg. Film. Om du läser in positiv film (eller diabildsnegativ), välj TPU for Pos. Film.

*Använda skannern 4-11*

**Svenska**

### *Bildtyp (Image Type)*

Välj vilken typ av bild som ska läsas in i listan Image Type.

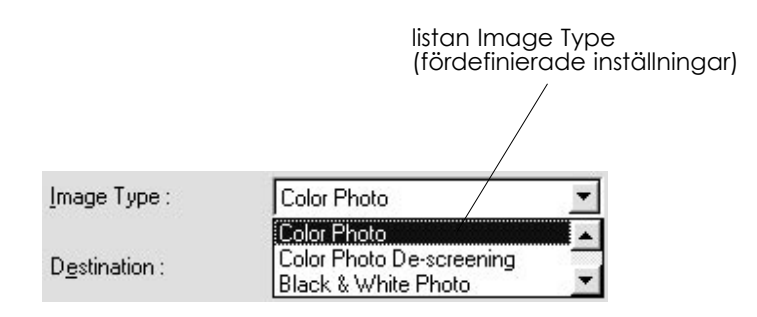

I listan Image Type finns följande fördefinierade inställningar. Du visar alla inställningar genom att klicka på pilarna till höger.

### **Color Photo:**

24-bitars färgfoto, den bästa kvaliteten

### **Color Photo De-screening:**

24-bitars färgfoto, den bästa kvaliteten och funktionen de-screening aktiverad. När du väljer det här alternativet tas vattrade mönster bort från bilderna. Kom ihåg att det tar längre tid att läsa in bilder med det här alternativet.

### *Anmärkning:*

*Ett vattrat mönster är det streckade och skuggiga mönster som kan synas på en bild som avlästs från en trycksak. Mönstret uppstår på grund av skillnaden mellan inläsningens mörkerskala och rasterskala.*

### **Black & White Photo:**

För svartvita fotografier, 8-bitars gråskala och den bästa kvaliteten

### **Line Art:**

För tecknade bilder, svartvit utkastkvalitet

*4-12 Använda skannern*

### **OCR:**

Svartvit, den bästa kvaliteten och Text Enhancement Technology

### **Copy & Fax:**

Svartvit, hård halvton, utkastkvalitet och Auto Area Segmentation

### *Destination*

Välj en destination eller en utdataenhet där bilden skrivs ut eller visa i listan Destination.

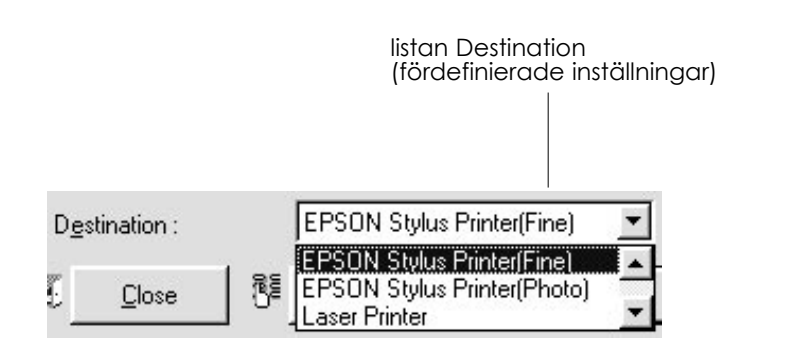

I listan Destination finns följande fördefinierade inställningar.

### **Screen/Web:**

Passar för visningar på en bildskärm

### **Fax:**

Passar för överföringar genom telefax

### **OCR:**

För inläsning av optiska tecken

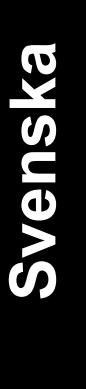

*Använda skannern 4-13*

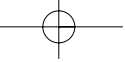

### **EPSON Stylus Printer (Fine eller Photo):**

Om du använder en EPSON Stylus Printer och skriver ut inlästa bilder med inställningarna Economy, Normal, eller Fine Print Quality, rekommenderar vi att du markerar alternativet EPSON Stylus Printer (Fine). Om du skriver ut med inställningarna SuperFine eller Photo Print Quality, välj EPSON Stylus Printer (Photo).

### **Laser Printer:**

Välj det här alternativet om du använder en laserskrivare.

### *Anmärkning:*

*Du kan inte förhandsgranska hur valet av destinationsinställningar påverkar den inlästa bilden i fönstret Preview.*

Klicka på knappen Advanced så öppnas Advanced-menyn där du kan göra fler inställningar.

### *Läs in från Advanced-menyn*

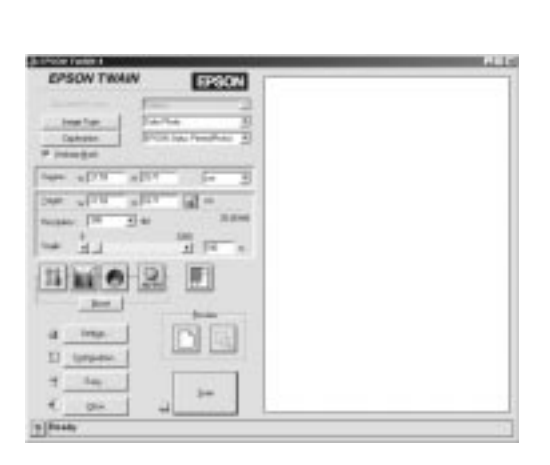

Advanced-menyn

*4-14 Använda skannern*

Om du använder Advanced-menyn kan du göra detaljerade inställningar och se hur dessa påverkar bilden i fönstret Preview. Du kan ställa in parametrar för en inställning eller välja specialfunktioner som finns i EPSON TWAIN för att uppnå högsta kvalitet på de inlästa bilderna.

#### *Anmärkning:*

- ❑ *På cd-romskivan Scanner Software Reference Guide finns mer information om inställningar och funktioner.*
- ❑ *Det finns även mer information om inställningar i direkthjälpen. Klicka på knappen ? så öppnas direkthjälpen.*
- ❑ *Du kan inte läsa in en bild som överskrider tillgängligt minne eller diskutrymme. Om du försöker läsa in en bild som är för stor visas en varningssymbol på skärmen.*
- ❑ *Kalibrera bildskärmen innan du börjar med en inläsning. Mer information finns i kapitel 3, "Kalibrera skärmen".*
- ❑ *Kom ihåg att spara en bild när den har lästs in.*

### *Förhandsgranska bilder*

Innan du läser in och sparar en bild kan du förhandsgranska den i fönstret Preview som finns till höger om Advanced-menyn. I det här fönstret kan du se hur bilden ändras beroende på vilken inställningar du gör.

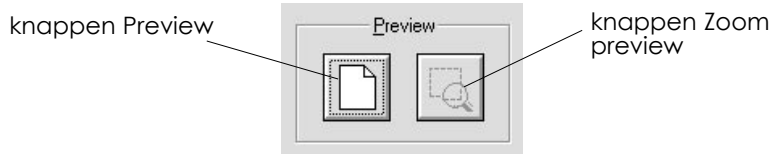

❑ Klicka på Preview om du vill granska hela dokumentet.

Svenska **Svenska**

*Använda skannern 4-15*

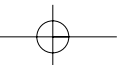

❑ Gör så här om du vill granska en del av en bild som redan finns i fönstret Preview. Klicka och dra musen över det område som du vill detaljgranska. Klicka på Zoom preview.

### *Anmärkning:*

- ❑ *Du kan inte förhandsgranska en bild som överskrider tillgängligt minne eller diskutrymme. En varningssymbol visas på skärmen om du försöker förhandsgranska en för stor bild.*
- ❑ *När muspekaren placeras innanför markeringsramen (ramen runt det utvalda bildområdet), ändras muspekaren till en hand-ikon. Med denna kan du dra runt markeringsramen.*

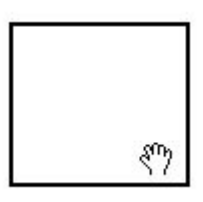

❑ *När muspekaren placeras vid markeringsramens kant ändras den till en pil som du använder om du vill ändra markeringsramens storlek.*

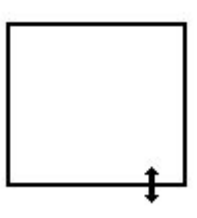

❑ *Dubbelklicka på fönstret Preview om du vill ta bort en markeringsram.*

*4-16 Använda skannern*

## *Ändra den förhandsgranskade bilden*

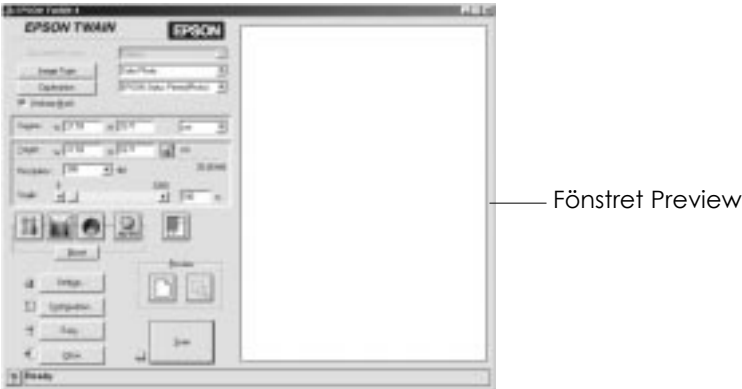

I fönstret Preview kan du se hur följande inställningar påverkar bilden.

- ❑ Pixel Depth, Halftone och Dropout (Bildpunktsdjup, halvton och dropout) i dialogrutan Image Type
- ❑ Exposure, Gamma, Highlight, Shadow och Threshold (exponeringstid, gammavärde, ljuston, skuggor och tröskelvärde) i dialogrutan Image Controls
- ❑ Tone Correction (tonjustering) i dialogrutan Tone Correction
- ❑ Gray Balance Intensity and Saturation (balansera gråskalorna och mättnad) i dialogrutan Color Adjustment
- ❑ Auto Exposure (automatisk utlösning)

### *Anmärkning:*

*Även om bildens utseende ändras i fönstret Preview samtidigt som du ändrar inställningarna, kommer dessa inte att appliceras på bilden innan du har läst in den, eller läst in den på nytt.*

*Använda skannern 4-17*

**Svenska**

# *Spara den inlästa bilden*

- ❑ Välj Spara (Save) eller Spara som (Save As) på Arkiv (File) menyn när du vill spara en inläst bild i det program som du valt. Mer information finns i programdokumentationen.
- ❑ Utför följande steg om du vill spara en bild i PageManager for EPSON.

### *Anmärkning:*

*Orden inom parentes gäller Macintosh.*

1. Välj Spara som (Save As) på Arkiv (File)-menyn. Följande dialogruta visas på skärmen.

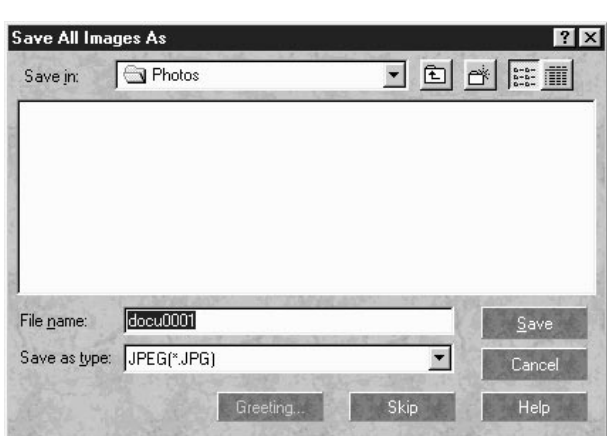

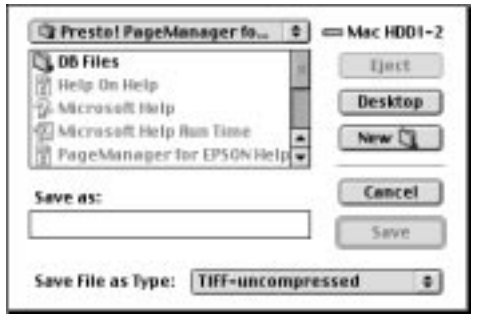

*4-18 Använda skannern*

- 2. Välj en mapp där du vill spara bilden.
- 3. Skriv ett filnamn för bilden i fältet Filnamn (File Name) (Spara som) (Save As).
- 4. Välj ett filformat i fältet Filformat (Save as type).
- 5. Klicka på OK (Spara) (Save).

# *Läs in en bild genom att trycka på startknappen*

Du kan öppna EPSON TWAIN, börja läsa in och skicka en inläst bild till ett visst program bara genom att trycka på skannerns  $\diamondsuit$ startknapp. Du måste installera PageManager for EPSON, eller ett annat kompatibelt program, för att kunna använda denna funktion. Så här går det till:

- ❑ Windows 98 eller programvaran för EPSON Scanner Monitor identifierar att  $\Diamond$  startknappen har tryckts in och skickar information till ett program som är kompatibelt med startknappen, till exempel PageManager for EPSON.
- ❑ Det kompatibla programmet öppnar automatiskt EPSON TWAIN, läser in bilden och behandlar den.

### *Anmärkning:*

- ❑ *Du måste installera ett program som är kompatibelt med startknappen innan du kan använda den här funktionen. Mer information finns i kapitel 5 och i dokumentationen som medföljer programvaran.*
- ❑ *Den inlästa bilden behandlas av programmet. Med PageManager for EPSON kan du skicka den inlästa bilden till en skrivare för utskrift, eller konvertera den inlästa OCR-bilden till ett textformat och klistra in den i ett ordbehandlingsprogram. Allt detta kan göras enbart genom att trycka på ♦ startkappen.*

Svenska **Svenska**

*Använda skannern 4-19*

*4-20 Använda skannern*

# **5**

# *Kapitel 5 Använda startknappen*

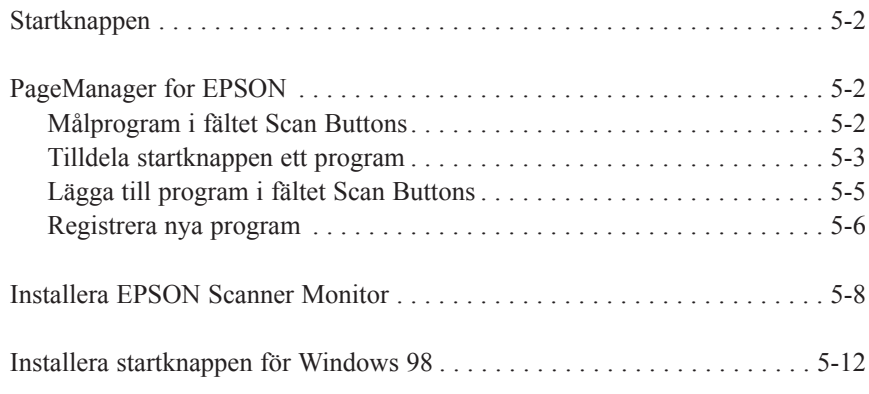

# Svenska **Svenska**

*Använda startknappen 5-1*

# *Startknappen*

Du läsa in och skicka data till ett målprogram bara genom trycka på skannerns  $\circledcirc$  startknapp. I följande avsnitt beskrivs hur du installerar programmen PageManager for EPSON och EPSON Scanner Monitor, eller Windows 98 så att du kan börja använda startknappen.

### *Anmärkning för dig som använder Windows 98:*

*Startknappen stöds av Windows 98 och programmet EPSON Scanner Monitor behöver inte installeras. Mer information om hur du installerar startknappen för Windows 98 finns på sidorna 5-12.*

# *PageManager for EPSON*

Med programmet PageManager kan du läsa in och skicka data direkt till ett tilldelat program bara genom att trycka på skannerns  $\Diamond$  startknapp. Du kan skicka data till vilket program du vill genom att klicka på programmets ikon i fältet Scan Buttons i PageManager. I det här avsnittet beskrivs hur du installerar PageManager. Mer information om PageManager finns i den medföljande dokumentationen.

### *Anmärkning:*

*Information om hur du installerar PageManager finns i kapitel 3.*

### *Målprogram i fältet Scan Buttons*

När du startar PageManager så visas fältet Scan Buttons på skärmen. Ikonerna i det här fältet visar vilka program eller vilken kringutrustning som skannern kan skicka bilder till. Du kan skicka inläst data direkt till program eller kringutrusningen genom att klicka på ikonerna.

*5-2 Använda startknappen*

Du kan även tilldela « startknappen ett program eller en kringutrustningsenhet som finns i fältet Scan Buttons. Detta innebär att du kan läsa in en bild och skicka den direkt till ett utvalt program bara genom att trycka på  $\Diamond$  startknappen.

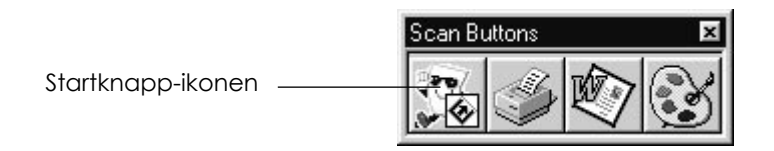

### *Anmärkning:*

*Det program som startknappen har tilldelats visar startknapp-ikonen.*

### *Tilldela startknappen ett program*

Så här tilldelar du  $\Diamond$  startknappen ett program som finns i fältet Scan Buttons.

1. Välj Scan Buttons Setting på File-menyn.

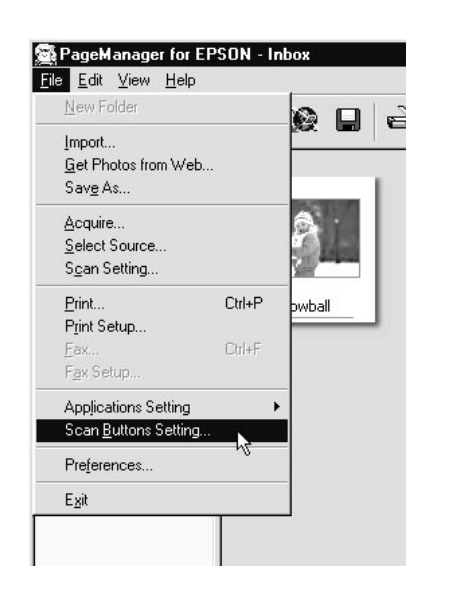

Svenska **Svenska**

- *Använda startknappen 5-3*
- 

2. Klicka på fliken Start Button Settings i dialogrutan Scan Buttons Setting. Följande dialogruta visas.

Ikonerna i fönstret Select target application visar vilka program eller vilken utrustning som kan tilldelas.

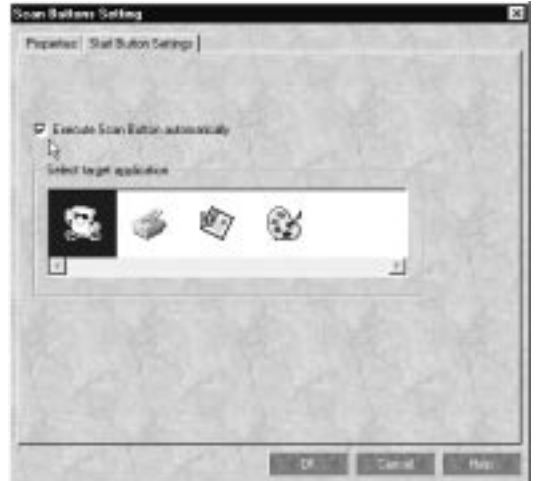

3. Markera ett program och klicka på OK.

Programmet har nu tilldelats skannerns  $\Diamond$  startknapp.

### *Kryssrutan Execute Scan Button automatically*

När den här kryssrutan är markerad kommer det tilldelade programmet att öppnas automatiskt och den inlästa bilden skickas till programmet när du trycker på  $\Diamond$  startknappen. När kryssrutan är avmarkerad betyder det att inget program har tilldelats  $\Diamond$  startknappen. När du trycker  $\Diamond$  på startknappen öppnas fältet Scan Buttons där du kan välja ett program.

*5-4 Använda startknappen*

### *Lägga till program i fältet Scan Buttons*

Program som visas i fältet Application längst ner i fönstret PageManager kan läggas till i fältet Scan Buttons. Gör så här:

1. Välj Scan Buttons Setting på File-menyn. Följande dialogruta visas.

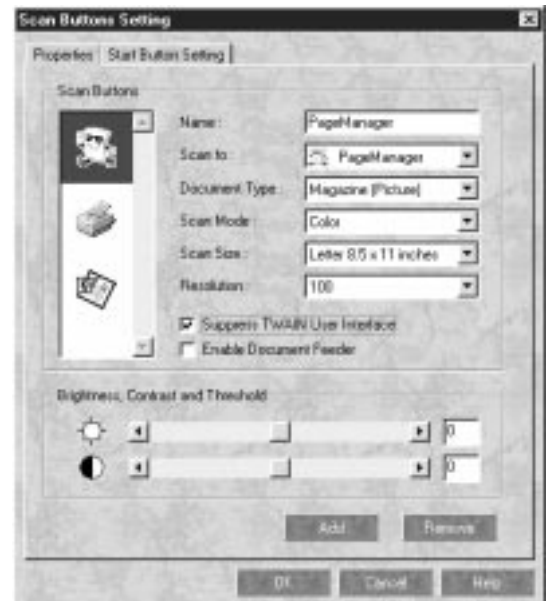

- 2. Ange namnet på inställningen i rutan Name.
- 3. Klicka på pilen bredvid rutan Scan to: och välj det program som du vill lägga till i fältet Scan Buttons.
- 4. Välj relevanta inläsningsinställningar (Document type, Scan Mode, osv.) för programmet och klicka på Add. Klicka sedan på OK.

Knappen för det valda programmet visas i fältet Scan Buttons.

*Använda startknappen 5-5*

**Svenska**

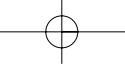

Du tar bort ett program som tilldelats fältet Scan Buttons genom att markera programmet i rutan till vänster i dialogrutan och klicka på Remove. Klicka sedan på OK.

### *Kryssrutan Suppress TWAIN User Interface*

När du markerar den här kryssrutan visas inte dialogrutan EPSON TWAIN när du gör en inläsning och skannern fungerar enligt inställningarna i PageManager. När kryssrutan är avmarkerad visas dialogrutan EPSON TWAIN när du gör en inläsning och skannern fungerar enligt inställningarna i EPSON TWAIN.

### *Kryssrutan Enable Document Feeder*

När du markerar den här kryssrutan matar skannern dokumenten genom den automatiska dokumentmataren. När kryssrutan är avmarkerad läser skannern in dokumenten från dokumentskivan.

### *Registrera nya program*

Du måste registrera program som du lägger till i fältet Scan Buttons. De registrerade programmen visas i rutan Scan to: i dialogrutan Scan Buttons Setting.

1. Välj Application Setting på File-menyn och välj sedan Register New Application.

*5-6 Använda startknappen*

Dialogrutan Register Application Wizard visas.

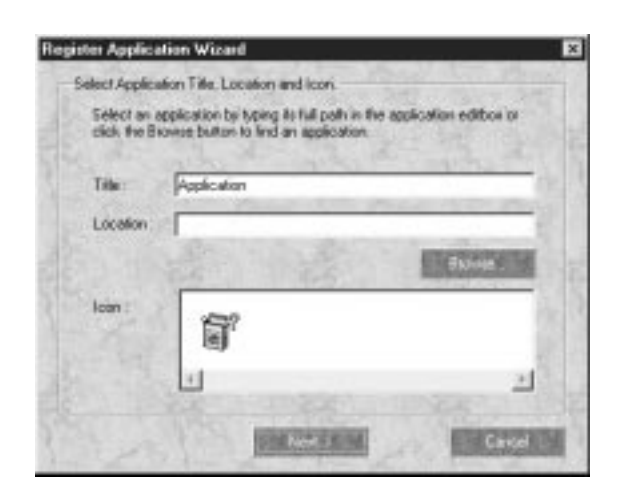

2. Ange programmets namn, plats och ikon och klicka på Next.

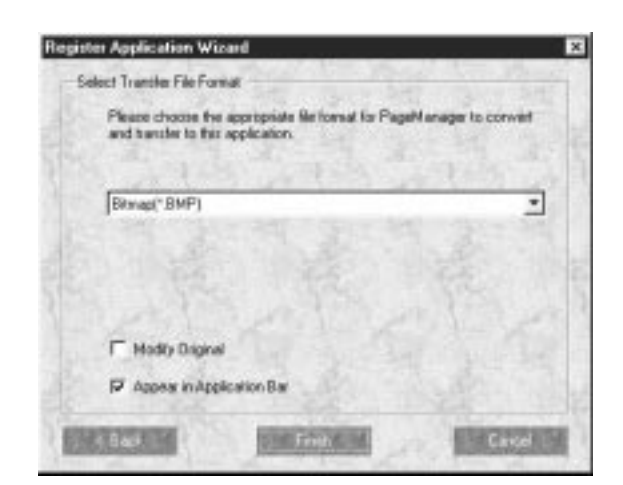

3. Ange bildens format och klicka på Finish.

*Använda startknappen 5-7*

**Svenska**

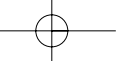

# *Installera EPSON Scanner Monitor*

EPSON Scanner Monitor är ett program som reagerar när startknappen trycks in och skickar information till ett tilldelat program som stöder startknappen och EPSON Scanner Monitor, till exempel PageManager for EPSON.

När EPSON TWAIN har installerats på ett annat operativsystem än Windows 98 är EPSON Scanner Monitor aktivt. Programmet känner igen att PageManager for EPSON används med startknappen. Om du måste stänga Scanner Monitor eller välja ett annat program som stöder startknappen öppnar du Scanner Monitor genom att utföra stegen nedan.

### *Anmärkning:*

- ❑ *Det kan vara svårt att hitta ett annat program än PageManager for EPSON som stöder både EPSON Scanner Monitor och startknappen.*
- ❑ *Windows 98 stöder startknappen. Därför installeras inte EPSON Scanner Monitor automatiskt när du installerar EPSON TWAIN på Windows 98.*

### *För Windows 95 och Windows NT 4.0*

Klicka på ikonen Scanner Monitor som finns i skrivbordets aktivitetsfält.

ikonen Scanner Monitor

12:29 PM

*5-8 Använda startknappen*

❑ Stänga av Scanner Monitor

Välj Close om du vill stänga Scanner Monitor. Om du gör det kan du inte använda startknappen.

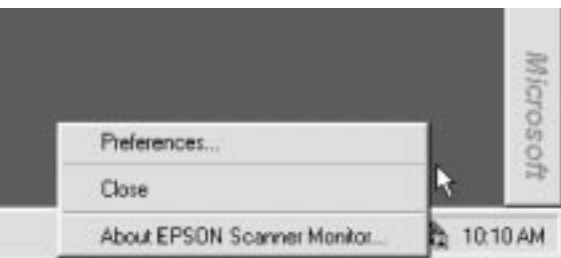

### *Anmärkning:*

*Om du stänger Scanner Monitor kommer programmet att startas automatiskt nästa gång du startar Windows.*

Gör så här om du vill aktivera Scanner Monitor igen. Välj Program på Start-menyn och klicka på EPSON Scanner. Välj sedan EPSON Scanner Monitor. Programmets ikon visas i aktivitetsfältet.

❑ Tilldela Scanner Monitor ett program

Välj Preferences så visas dialogrutan EPSON Scanner Monitor. Du kan välja ett program som stöder startknappen och EPSON Scanner Monitor, till exempel PageManager for EPSON.

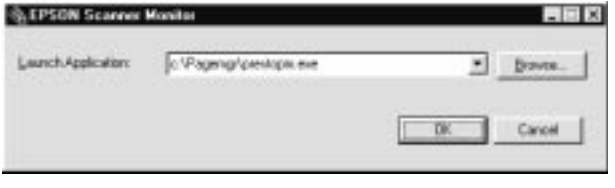

*Använda startknappen 5-9*

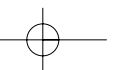

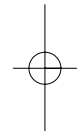

**Svenska**

### *För Macintosh*

Välj Epson Scanner Monitor Setup på Apple-menyn.

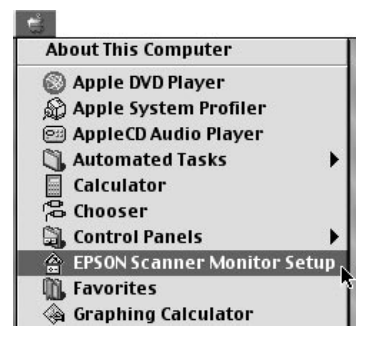

❑ Stänga Scanner Monitor

Avmarkera kryssrutan Enable Monitoring om du vill stänga EPSON Scanner Monitor. När kryssrutan avmarkerats kan du inte använda startknappen.

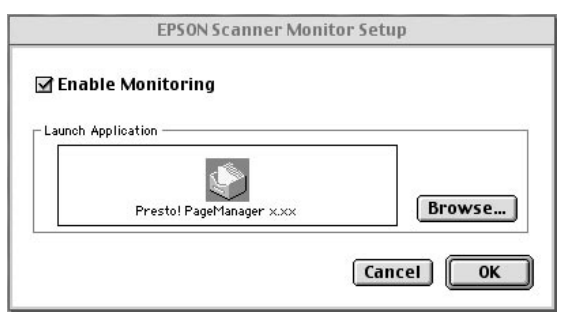

Markera kryssrutan Enable Monitoring om du vill starta Scanner Monitor igen.

*5-10 Använda startknappen*

❑ Tilldela Scanner Monitor ett program

Klicka på Browse. Välj en mapp och ett program som stöder startknappen och EPSON Scanner Monitor, till exempel PageManager for EPSON.

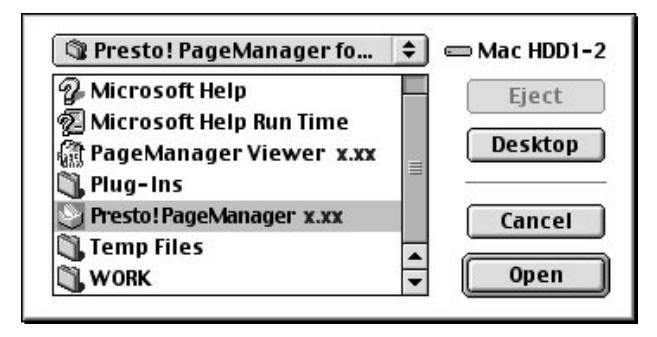

# Svenska **Svenska**

*Använda startknappen 5-11*

# *Installera startknappen för Windows 98*

Om du har Windows 98 installerat kan du använda skannerns  $\Diamond$ startknapp utan att du behöver öppna ett program som stöder startknappen. EPSON Scanner Monitor behöver inte installeras. När du trycker på  $\Diamond$  startknappen skickas en inläst bilden automatiskt till ett program, till exempel PageManager for EPSON, förutsatt att programmet är installerat.

När du har installerat EPSON TWAIN på en PC med Windows 98 visas ikonen Scanners and Cameras i Kontrollpanelen och skannern står med i dialogrutan Scanners and Cameras Properties som visas nedan.

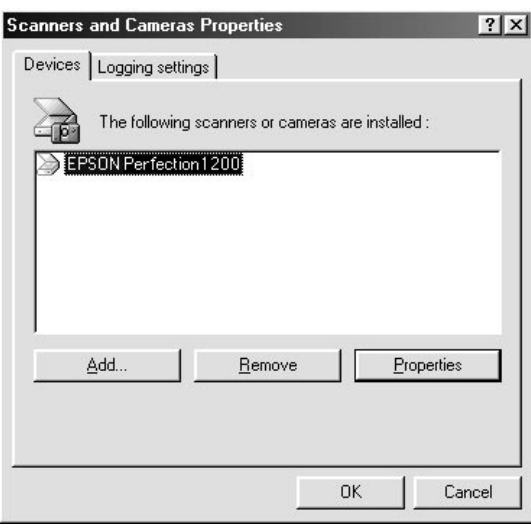

### *Tilldela startknappen ett program*

När du har installerat program som stöder "Skannerhändelser", till exempel PageManager for EPSON, måste du välja ett av dessa program som skannerhändelsen.

Utför stegen nedan om du vill använda skannerns « startknapp och tilldela den PageManager for EPSON.

*5-12 Använda startknappen*

1. Markera skannern på listan över skannrar och kameror i dialogrutan Scanners and Cameras Properties. Klicka på Properties och klicka sedan på fliken Events.

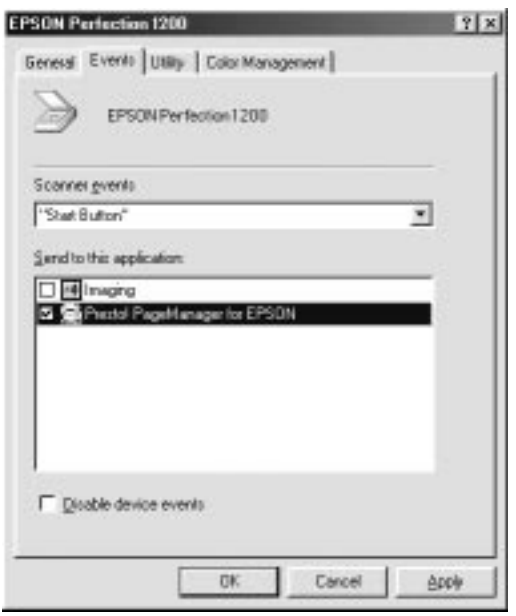

2. Startknappen visas i listan Scanner events. Se till att kryssrutan framför det program som du vill tilldela  $\Diamond$  startknappen är markerad och att kryssrutorna för alla andra program är avmarkerade i listan Send to this application.

### *Anmärkning:*

- ❑ *Om fler än ett program är markerat visas en dialogruta där du ombeds att välja ett program när du trycker på startknappen.*
- ❑ *Vissa program stöder inte anslutningar till skannrar och digitala kameror. Du kan bara ansluta program som står i listan Send to this application.*
- 3. Stäng dialogrutan genom att klicka på OK.

*Använda startknappen 5-13*

**Svenska**

## *Inaktivera startknappen*

Markera kryssrutan Disable device event i dialogrutan EPSON Perfection 1200 Properties om du måste inaktivera startknappen. När kryssrutan är avmarkerad känner Windows 98 av om du trycker på startknappen. Windows startar då det program som du valt i listan Send to this application.

*5-14 Använda startknappen*